# **Dell P3222QE モニター ユーザーガイド**

DELL

**モデル:P3222QE 規制モデル:P3222QEt**

- **注釈:注釈には、コンピュータをより有効に使用するために役立つ重要な情報が示 されています。**
- **注意:注意には、指示に従わなかった場合に起こり得るハードウェアへの損傷また はデータの損失が示されています。**
- **警告:警告には、物的損害、身体への傷害、または死亡の可能性が示されていま す。**

**Copyright ©** 2021 **Dell Inc. またはその子会社。無断複写・転載を禁じます。**Dell、EMC およびその他の商 標は Dell Inc. またはその子会社の商標です。その他の商標は、それぞれの所有者の商標である可能性が あります。

 $2021 - 05$ 

Rev. A00

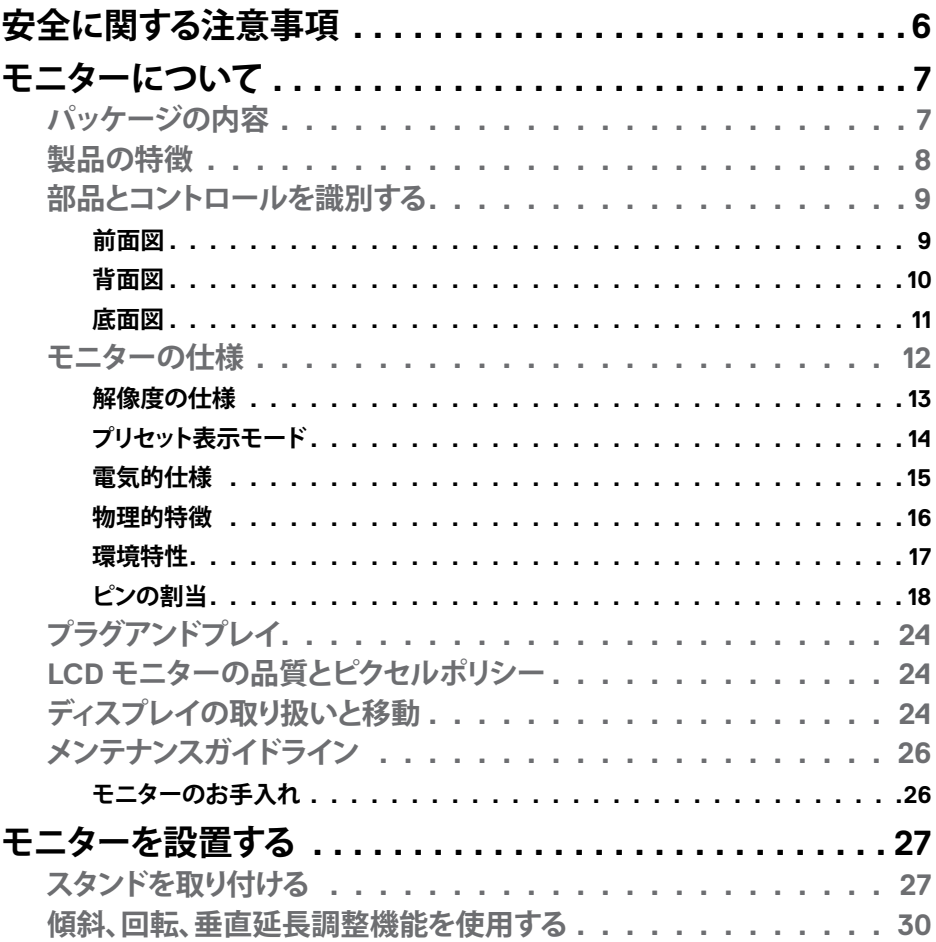

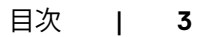

 $O<sub>QLL</sub>$ 

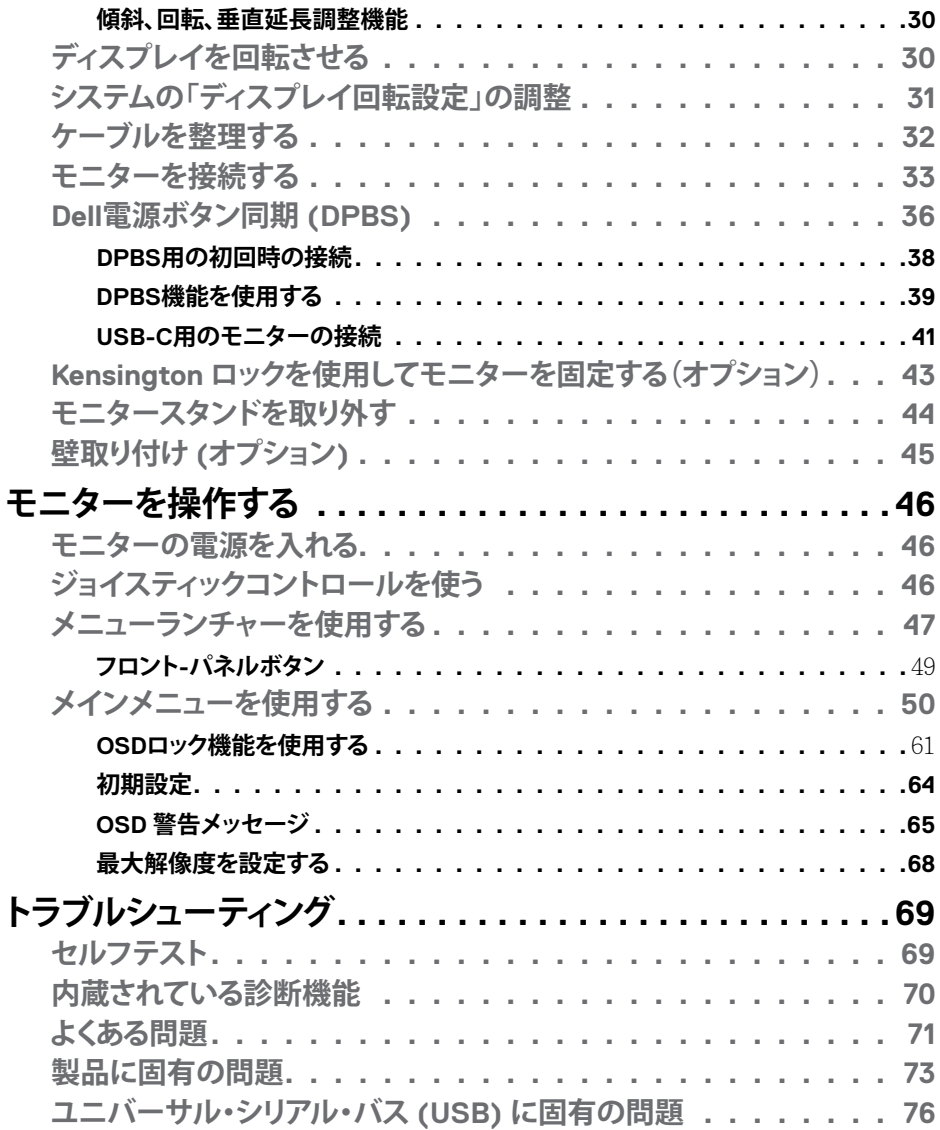

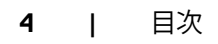

 $(1)$ 

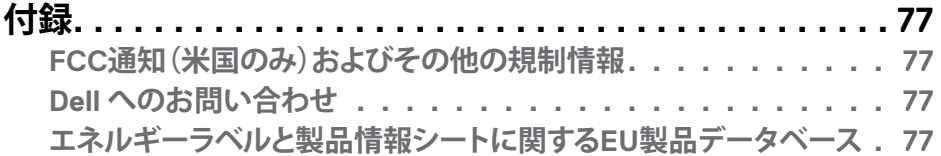

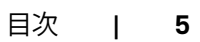

 $(\sim$ LL

## <span id="page-5-1"></span><span id="page-5-0"></span>**安全に関する注意事項**

- **警告:本文書に指定されている記述以外の操作、調整、または手順をおこなった 場合、衝撃や電気的危険、および/または機械的危険にさらされる可能性がありま す。**
	- モニターは硬い表面に置き、取り扱いには注意してください。画面は壊れやすく、 落としたり激しい打撃を受けたりすると損傷する可能性があります。
	- モニターが、お住まいの地域で使用する AC 電源で動作するように、定格電圧に なっていることを常に確認してください。
	- モニターは室温で保管してください。過度な低温または高温状態は、ディスプレ イの液晶に悪影響を与える可能性があります。
	- モニターに激しい振動や強い衝撃を与えないでください。例えば、モニターを車 のトランクに置くことはしないでください。
	- 長期にわたってモニターを使用しない場合は、モニターのプラグを抜いてくださ い。
	- 感電を防ぐため、カバーを取り外したり、モニターの内部に触れたりしないでくだ さい。

安全に関する注意事項情報については、安全、環境、規制に関する情報(SERI)を参照 してください。

DELL

## <span id="page-6-0"></span>**モニターについて**

## **パッケージの内容**

モニターには、以下の表に示されているコンポーネントが同梱されています。不足し ているコンポーネントがある場合は、Dell にお問い合わせください。詳細については **Dell[へのお問い合わせ](#page-76-1)をご覧下さい。** 

**注釈:一部のコンポーネントはオプションであり、モニターに同梱されていない場 合があります。国によっては、ご使用いただけない機能もあります。**

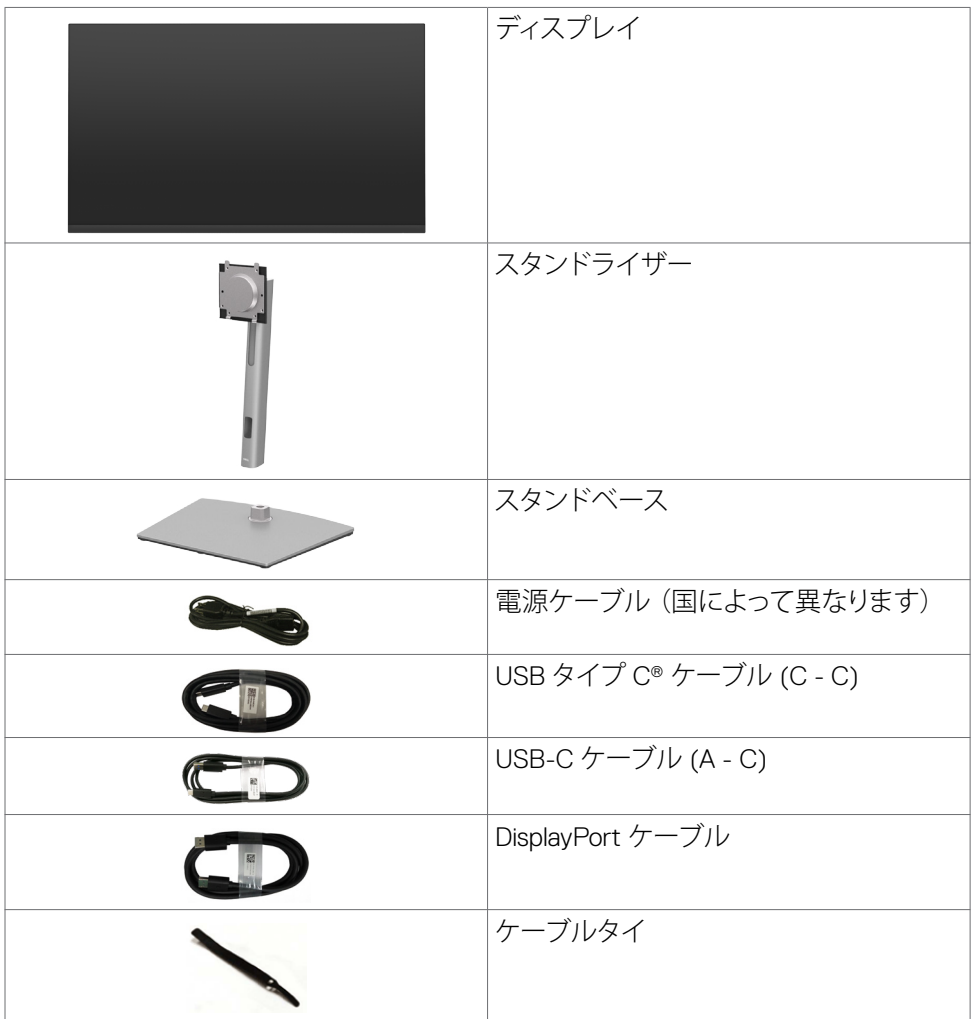

モニターについて | **7**

.<br>D&Ll

<span id="page-7-0"></span>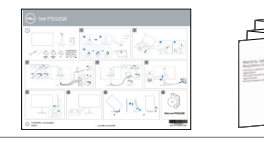

• 安全、環境および規制に関する情報

#### **注釈:USB Type‑C®およびUSB‑C®はUSB Implementers Forumの登録商標で す。**

## **製品の特徴**

**Dell P3222QE**フラットパネルディスプレイは、アクティブマトリクス、薄膜トランジス ター(TFT)、液晶ディスプレイ(LCD)、LEDバックライトを有します。モニター機能は以 下の通りです。

- 80 cm (31.5インチ)表示可能領域のディスプレイ(対角で測定)。 解像度 3840 x 2160 (16:9)。それ以下の解像度に対してはフルスクリーン対応。
- 99%色域による広視野角。
- 傾斜、回転、ピボット、垂直延長調整機能。
- 取り外しできる台座スタンドと、Video Electronics Standards Association(VESA™) の100mm取り付け穴が柔軟な取り付けを実現。
- 超薄型ベゼルにより、マルチモニター使用時に生じるベゼルの伱間を最小限に 抑えて設置を容易にし、エレガントな視聴を実現します。
- DP / HDMIを使用した広範なデジタル接続が、モニターの将来性を確保します。
- コンピュータが対応している場合、プラグアンドプレイ機能をサポート。
- セットアップと画面の最適化を容易にするオンスクリーンディスプレイ(OSD)調 整。
- 電源ボタンと OSD ボタンのロック機能。
- セキュリティ固定スロット。
- スタンバイモードで ≤ 0.3 W。
- 危険なブルーライトの放出を最小限に抑えるちらつきのない画面で、目の快適さ を最大限にまで高めます。
- 本モニターには低ブルーライトパネルを採用しており、工場出荷時のデフォルト 設定モード(**プリセットモード:標準)**は TUV Rheinland (Hardware Solution) に適 合しています。
- 目がより快適な状態で視聴できるように、画面から放出される危険なブルーライ ト量を減らします。
- モニターには目に見えるちらつきを解消するフリッカーフリー技術が採用されて おり、快適に視聴することができ、目の疲れや疲労を防ぎます。

#### **警告:モニターからの長時間にわたるブルーライトの放出により、目の疲労やデジ タル眼精疲労など、目の損傷が生じることがあります。ComfortView Plus 機能 は、モニターから放出されるブルーライト量を減らして、目の快適さを最大限に保 つように設計されています。**

DELI

## <span id="page-8-0"></span>**部品とコントロールを識別する**

## **前面図**

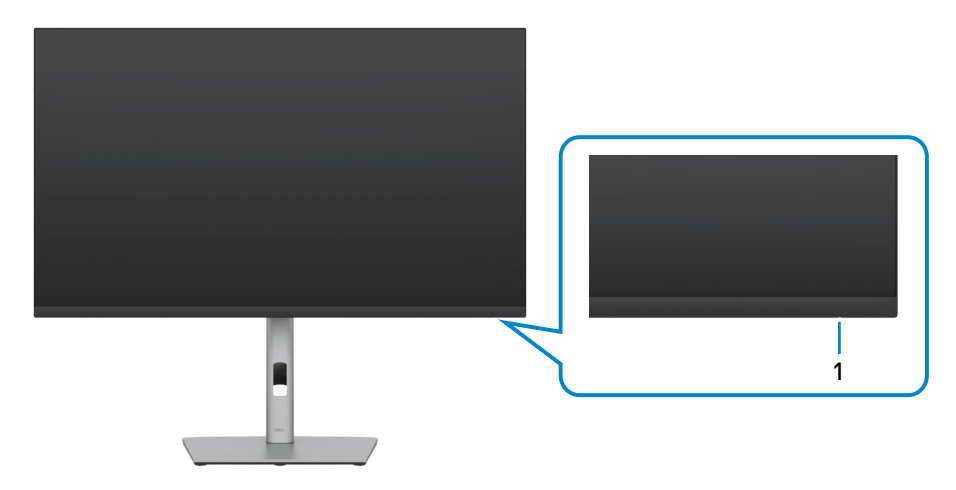

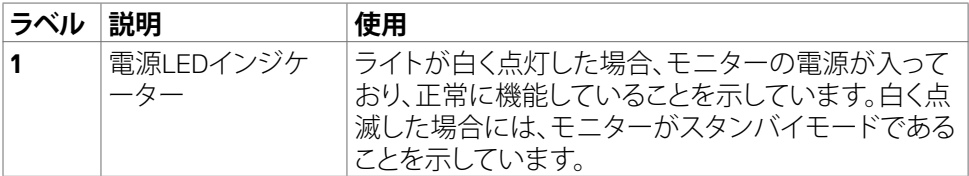

(dell

## <span id="page-9-0"></span>**背面図**

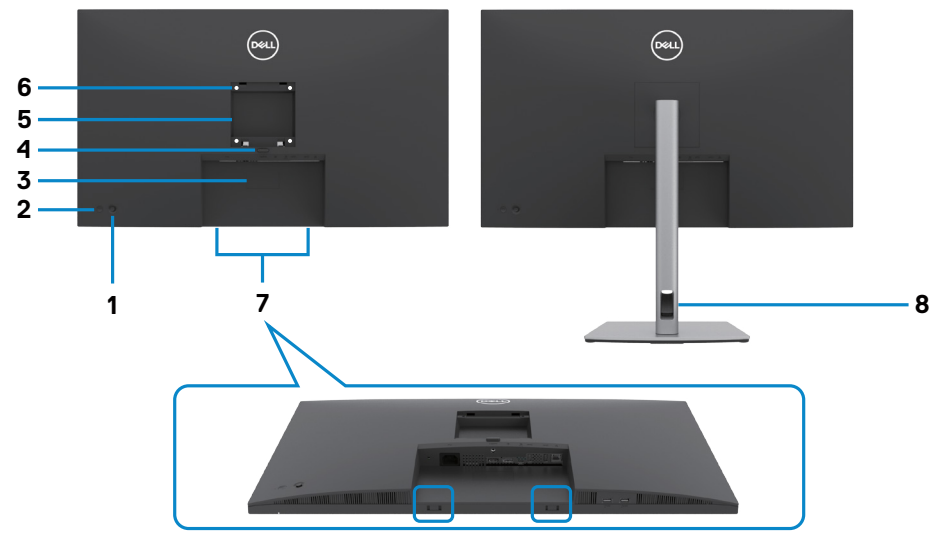

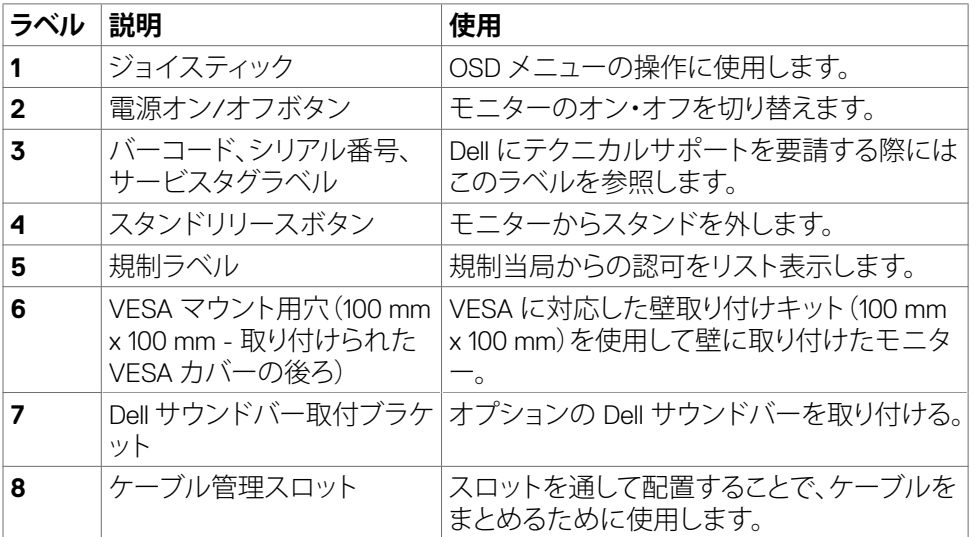

<span id="page-10-0"></span>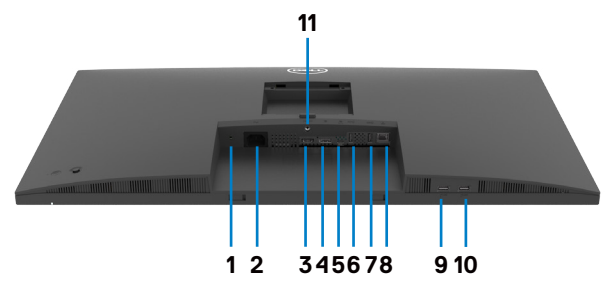

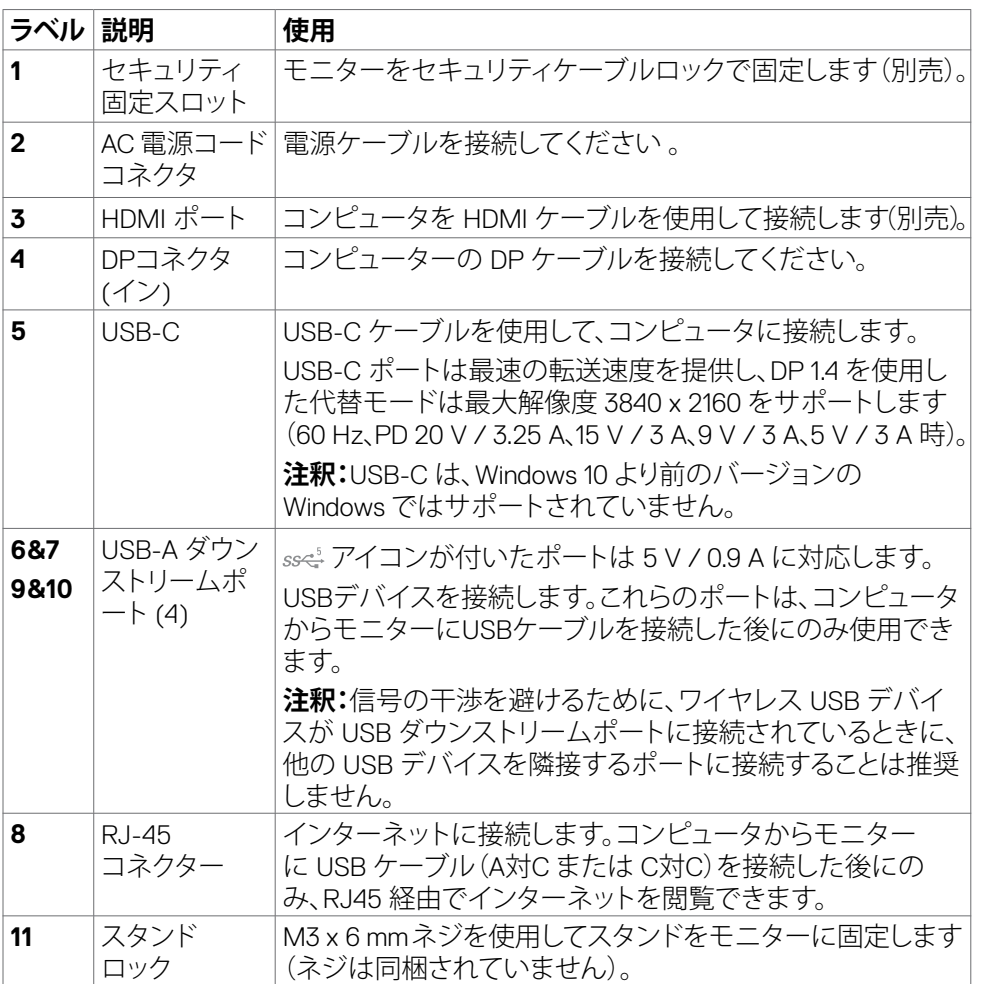

モニターについて | **11**

 $\int$ DELL

## <span id="page-11-0"></span>**モニターの仕様**

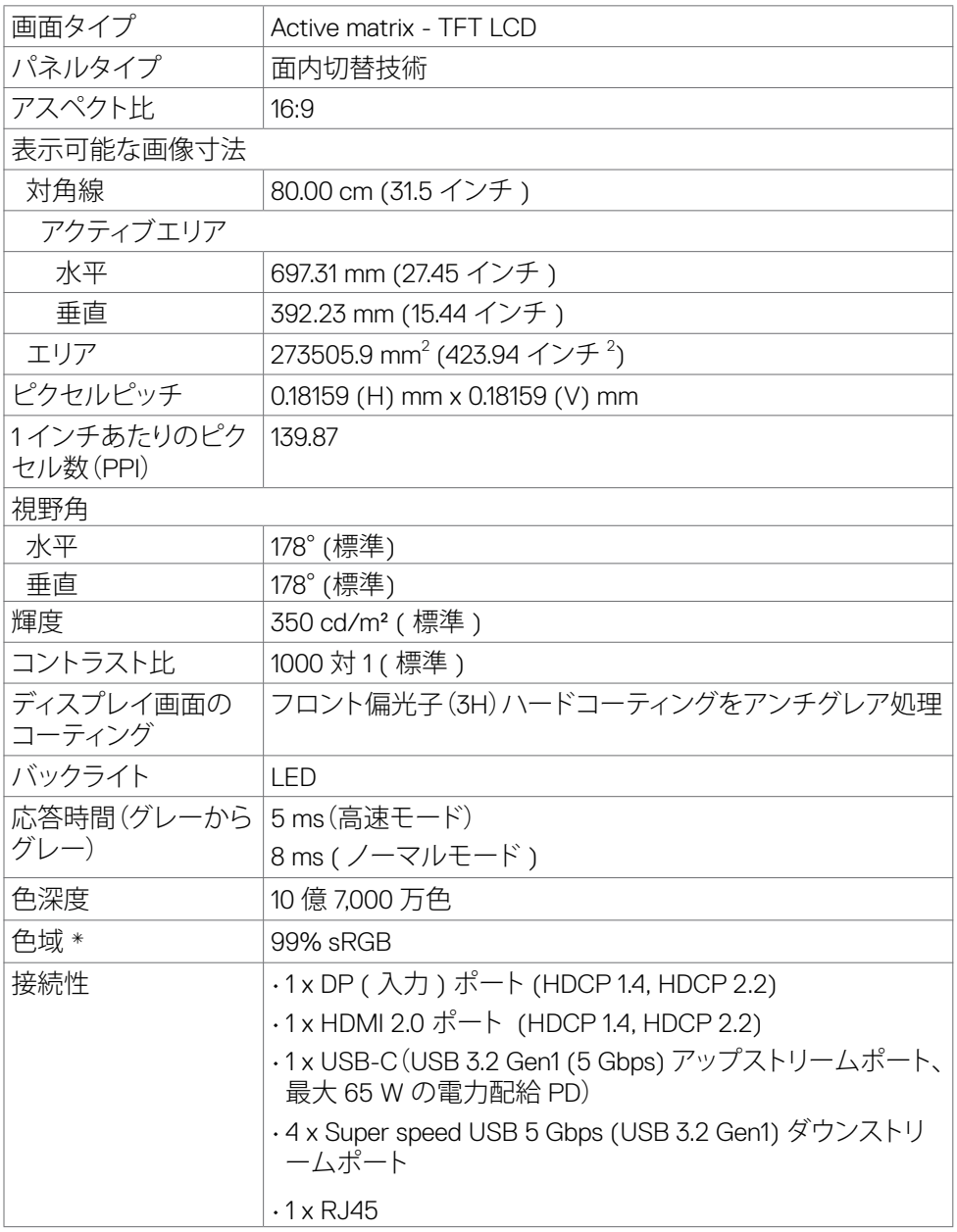

**12** | モニターについて

 $\int$ DELL

<span id="page-12-0"></span>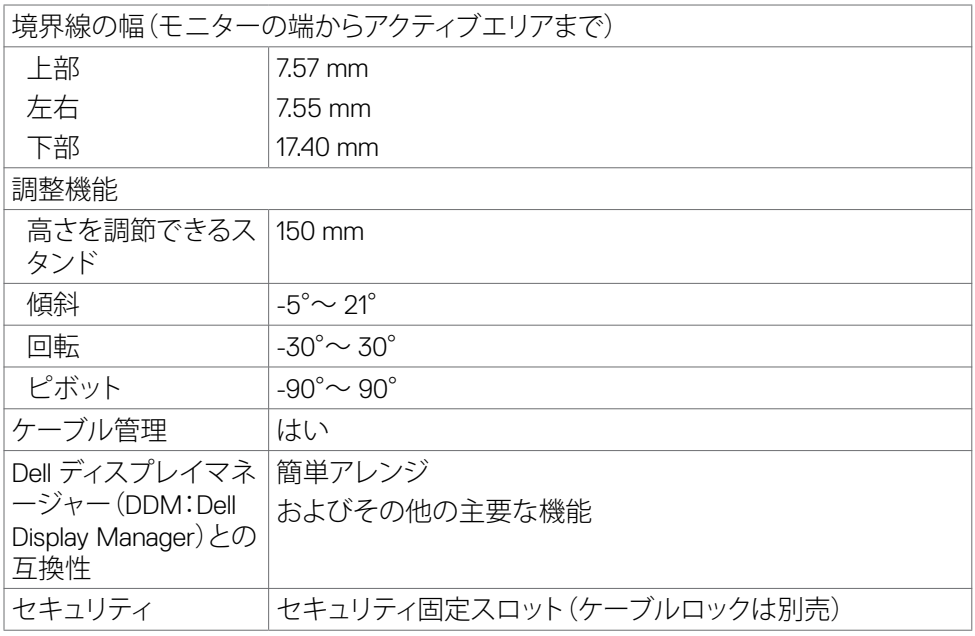

\* パネルネイティブのみ、カスタムモードプリセット時。

### **解像度の仕様**

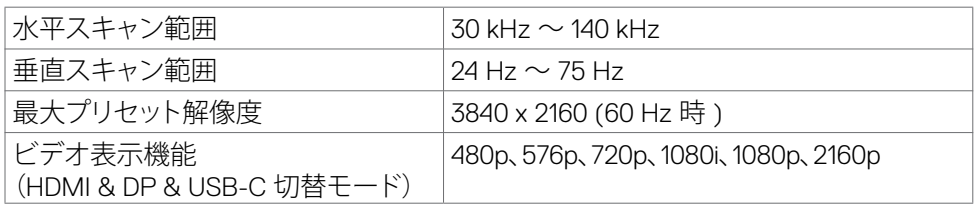

 $\overline{O}$ 

## <span id="page-13-0"></span>**プリセット表示モード**

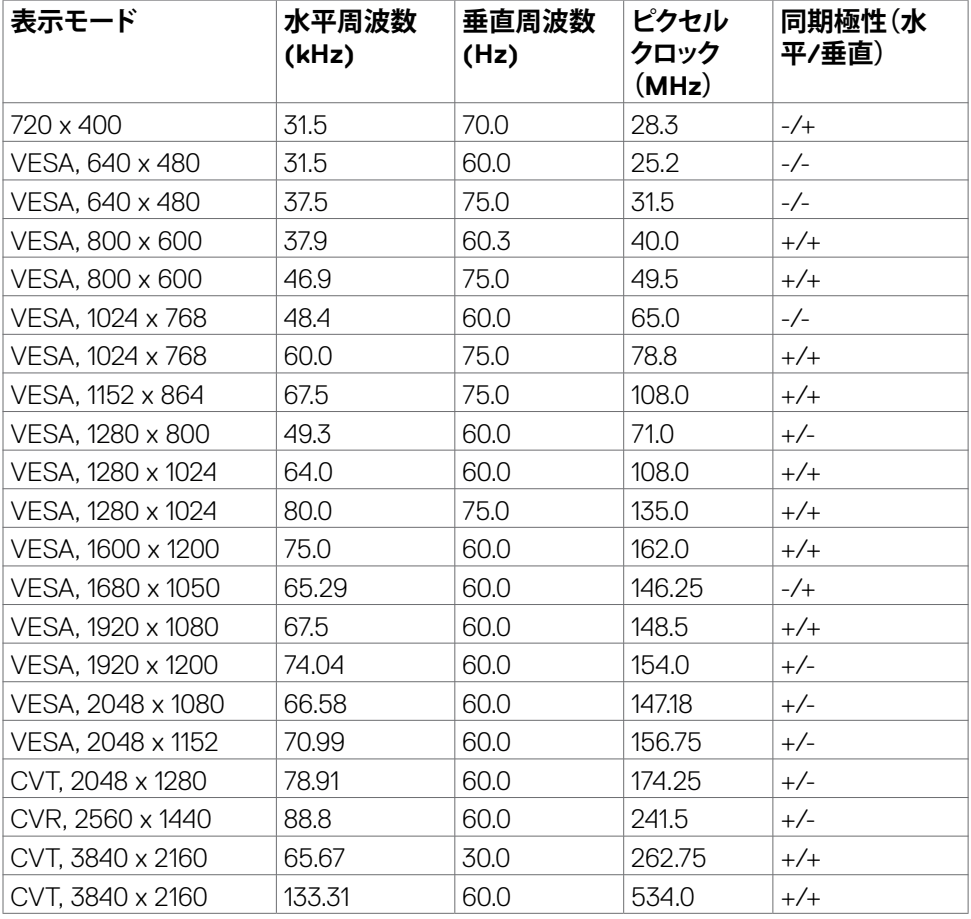

**14** | モニターについて

 $\int$ DELL

### <span id="page-14-0"></span>**電気的仕様**

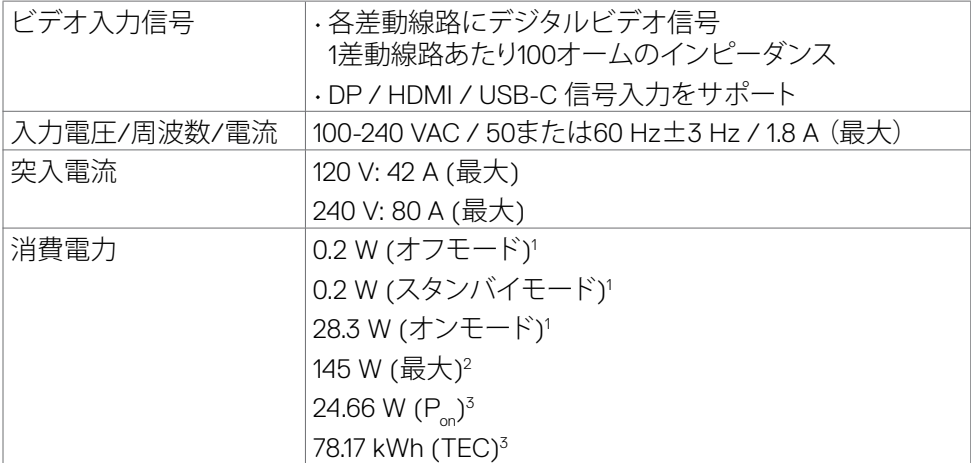

**<sup>1</sup>** EU 2019/2021およびEU 2019/2013で定められた通り。

**<sup>2</sup>** すべてのUSBポートに最大電力負荷をかけた状態で、輝度とコントラストを最大に 設定。

**3P**: Energy Star バージョン 8.0 において定義される通りのモードの電力消費。

TEC: Energy Star バージョン 8.0 において定義される通りの合計エネルギー消費量 (kWh)。

本書は情報提供のみを目的としており、実験室での性能を記載しております。お買い 求めになった製品はご注文されたソフトウェア、コンポーネント、周辺機器によっては 異なる性能を示すことがあります。かかる情報を更新する義務はその製品にありませ ん。そのため、電気の許容範囲やその他について意志決定するとき、お客様はこの情 報に頼るべきではありません。精度または完全性に関しては、明示的にも黙示的にも 何の保証もありません。

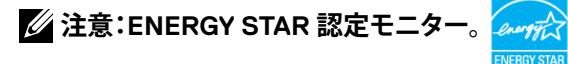

**本製品は工場出荷時の設定でENERGY STARに適合しており、OSDメニューにある「 工場出荷時の値にリセット」機能を使って復元することができます。工場出荷時の設定 を変更したり、他の機能を有効にすると、消費電力がENERGY STARで指定されている 限界値を超えた値に増大する可能性があります。**

モニターについて | **15**

**DEL** 

## <span id="page-15-0"></span>**物理的特徴**

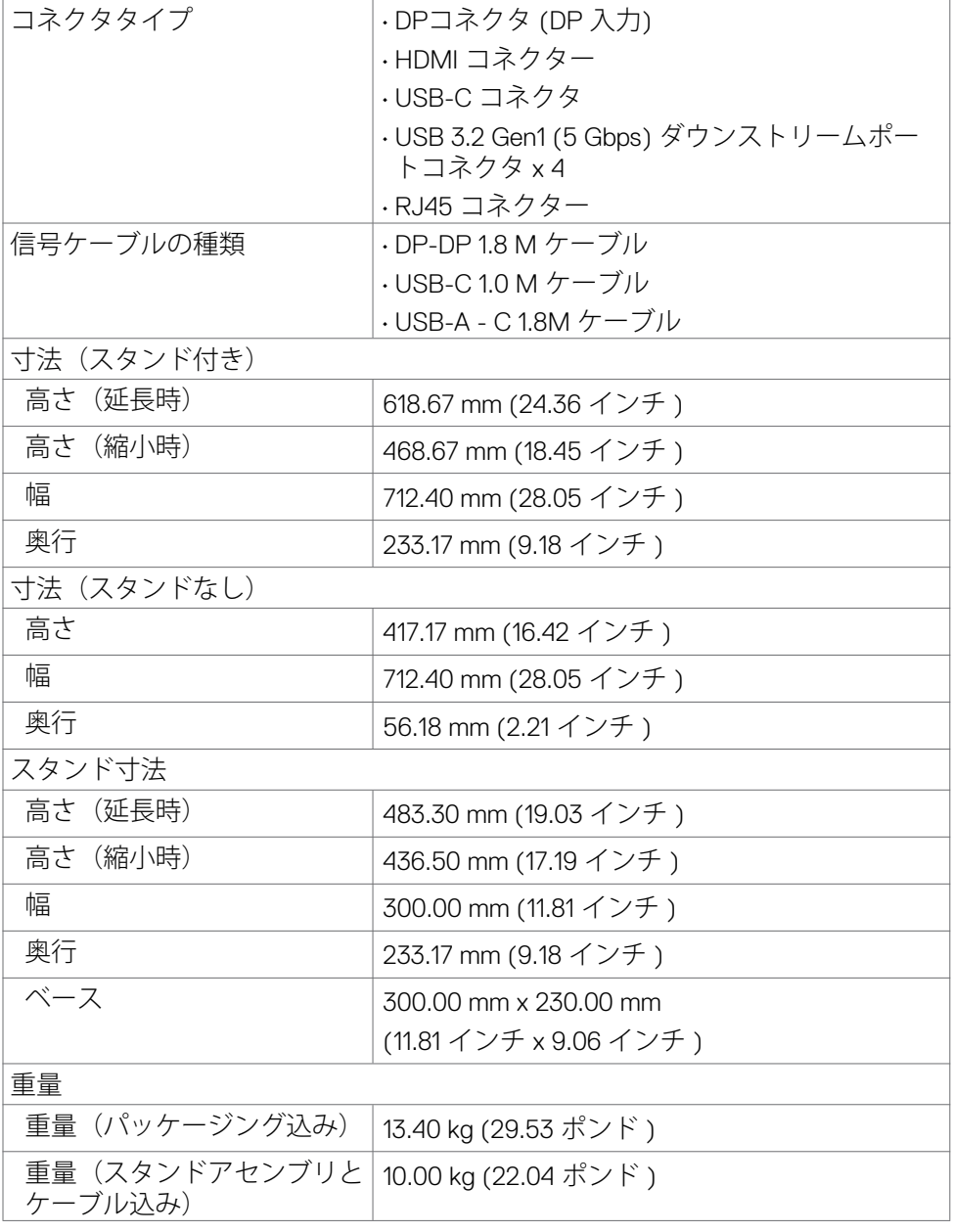

**16** | モニターについて

 $\int$ DELL

<span id="page-16-0"></span>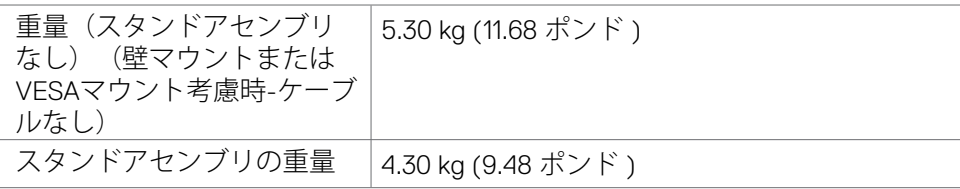

#### **環境特性**

適合規格

- ENERGY STAR 認定モニター。
- 該当する場合はEPEATに登録されています。EPEAT への登録は国により異なりま す。
- 国別登録状況については、**https://www.epeat.net** をご覧ください。
- TCO および TCO エッジ認定ディスプレイ。
- RoHS準拠。
- BFR/PVC フリーのモニター (外部ケーブルを除く)。
- NFPA 99の漏れ電流要件に適合。
- ヒ素を含まないガラスと水銀を含まないパネル(のみ)。

温度

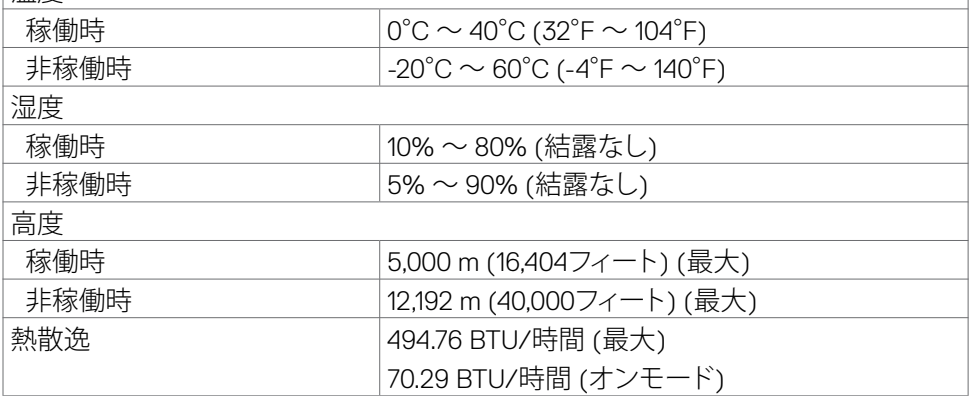

.<br>D¢Ll

## <span id="page-17-0"></span>**ピンの割当**

**DPコネクタ (イン)**

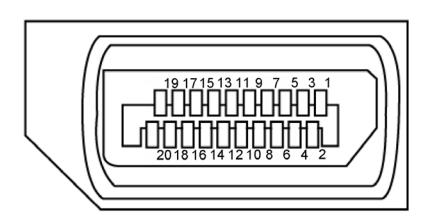

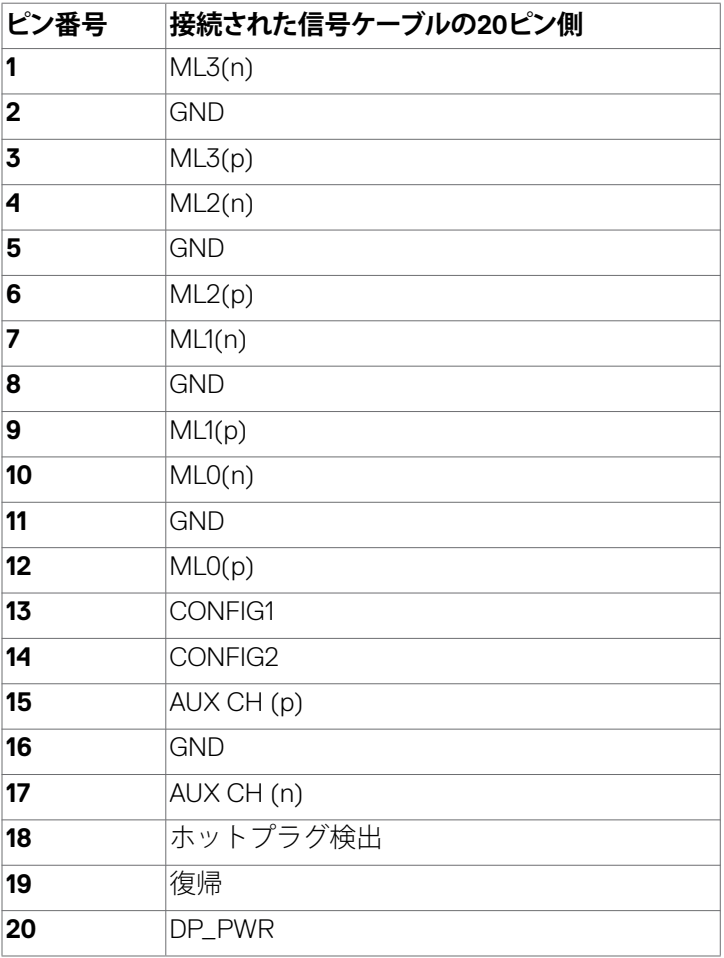

 $\int$ DELL

| モニターについて

#### **HDMIコネクタ**

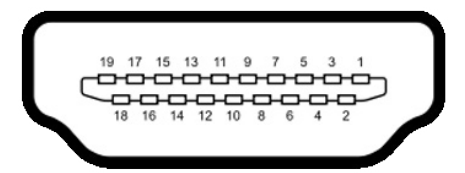

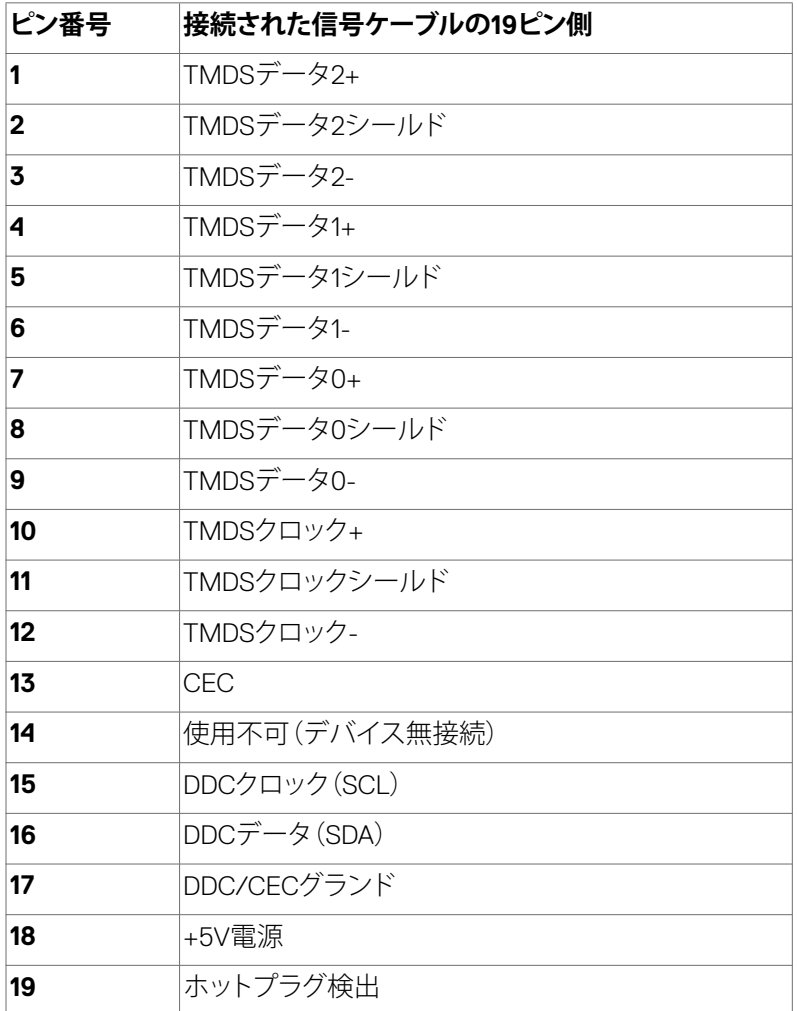

(dell

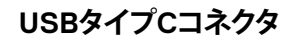

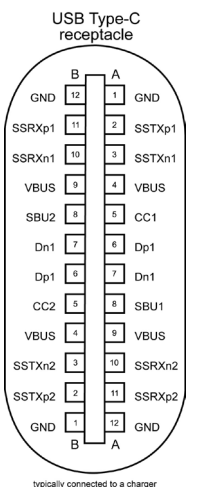

typically connected to a charger<br>through a Type-C cable

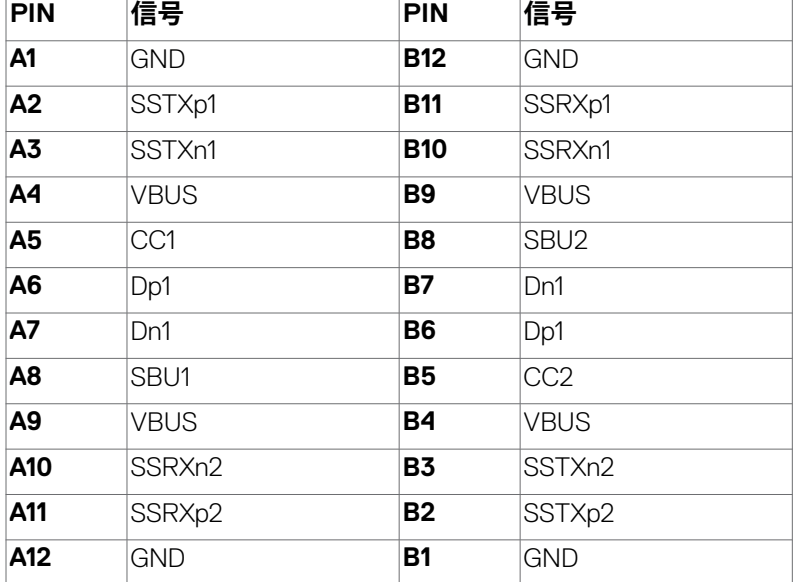

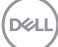

#### **ユニバーサル・シリアルバス(USB)インターフェース**

このセクションでは、モニターで利用できるUSBポートについての情報を提供します。

#### **注釈:このモニターは Super speed USB 5 Gbps (USB 3.2 Gen1) および High‑ speed USB 2.0 に対応しています。**

お使いのコンピューターには次のUSBポートがあります。

• ダウンストリーム x 4 - Super speed USB 5 Gbps (USB 3.2 Gen1)。

**注釈:モニターの USB ポートは、モニターがオンモードかスタンバイモードにある 場合にのみ機能します。モニターをオフにしてから再びオンにした場合、接続されて いる周辺機器が通常の機能を再開するまでに数秒時間がかかる場合があります。**

#### **Super speed USB 5 Gbps (USB 3.2 Gen1)**

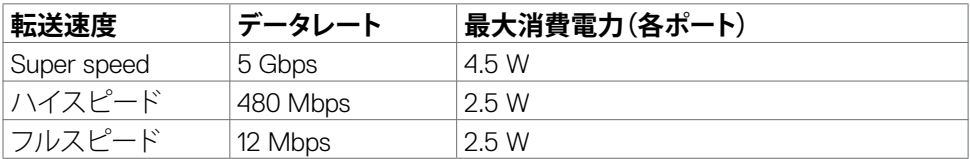

#### **USB 3.2 Gen1 (5 Gbps) ダウンストリームポート**

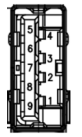

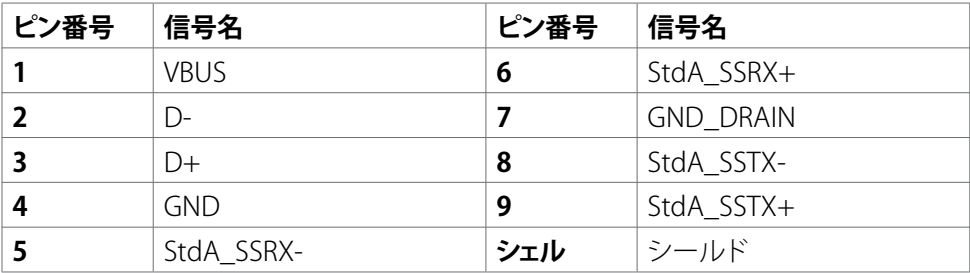

**DEL** 

**RJ45 ポート (コネクタ側)**

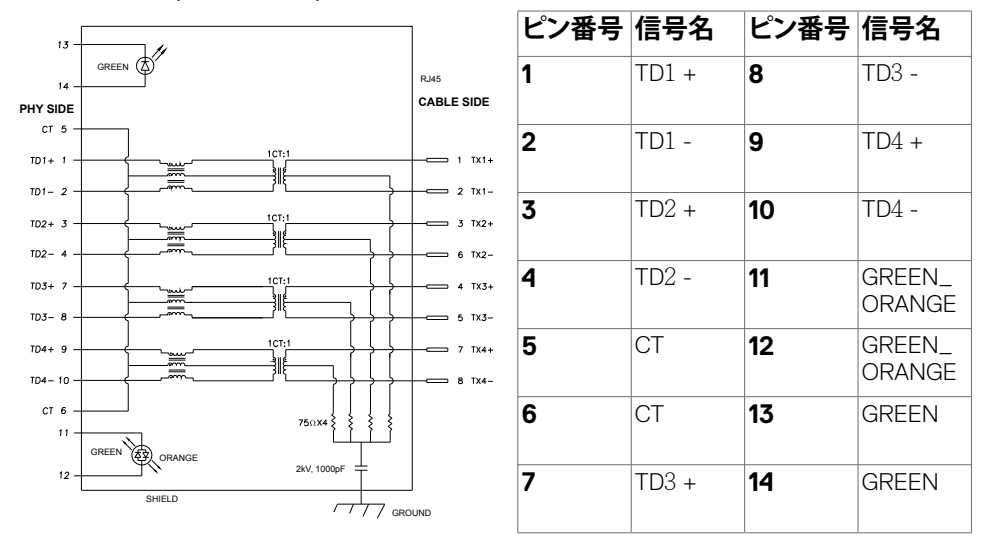

#### **ドライバーのインストール**

システムで利用可能な用のRealtek USB GBEイーサネットコントローラードライバー をインストールしてください。このドライバーは、**https://www.dell.com/support** の 「ドライバーおよびダウンロード」のセクションからダウンロードできます。

ネットワーク (RJ45) データ転送速度は USB-C 経由で以下の通りデータ優先  $1000$  Mbps $_0$ 

**注意:このLANポートは1000Base‑T IEEE 802.3azに適合しており、Macアドレス( モデルのラベルに記載)パススルー(MAPT)、スタンバイモードからのWake‑on‑ LAN (WOL)(S3のみ)およびUEFI\*PXEブート機能に対応しています。これら3つ の機能はBIOS設定をOSバージョンによって異なります。**

\* UEFI はUnified Extensible Firmware Interfaceの略です。

**D**&LI

#### **RJ45コネクタのLEDステータス:**

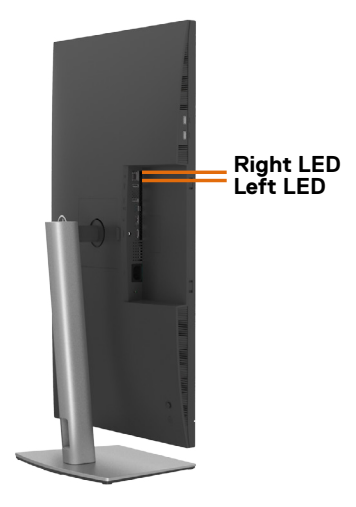

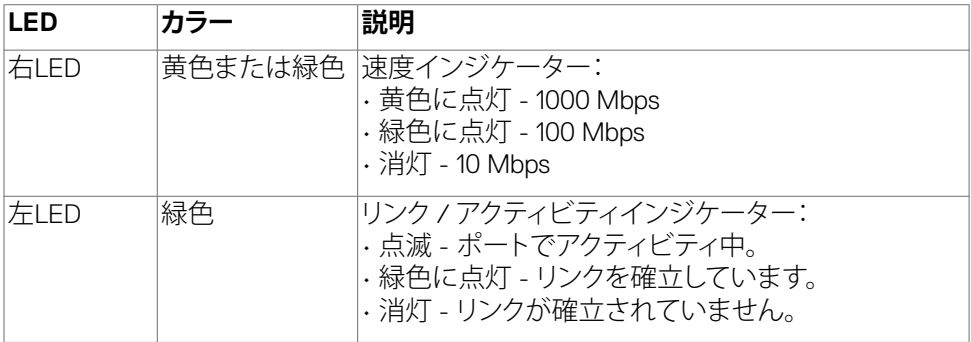

**注意: RJ45 ケーブルは、付属の標準アクセサリではありません。**

DELL

## <span id="page-23-0"></span>**プラグアンドプレイ**

モニターは、任意のプラグアンドプレイ対応システムに設置できます。モニターがディ スプレイデータチャネル(DDC)プロトコルを使用して、コンピュータシステムに拡張デ ィスプレイ識別データ(EDID)を自動的に提供するため、コンピュータはコンピュータ 自身で構成を実行し、モニター設定を最適化することができます。ほとんどのモニタ ーの設置は自動で行われます。必要に応じて、異なる設定を選択できます。モニター お定を変更するための詳細については、**[モニターを操作する](#page-45-1)**を参照してください。

## **LCD モニターの品質とピクセルポリシー**

LCD モニターの製造工程中、1つまたは複数のピクセルが不変の状態で固定されるこ とがよくありますが、これは目視で確認することが難しく、ディスプレイの品質や使用 感に影響することはありません。LCD モニターのピクセルポリシーに関する詳細につ いては、Dell サポートサイト **https://www.dell.com/pixelguidelines** をご覧くださ い。

## **ディスプレイの取り扱いと移動**

モニターを持ち上げたり移動したりする際には、モニターを安全に取り扱えるよう、以 下のガイドラインに従ってください:

- モニターを移動または持ち上げる前に、コンピュータとモニターの電源を切って ください。
- モニターからすべてのケーブルを外します。
- モニターを付属の梱包材と一緒に元の箱に戻します。
- モニターを持ち上げたり移動したりする際には、過度の圧力がかからないよう、 モニターの下端と側面をしっかりと持ってください。

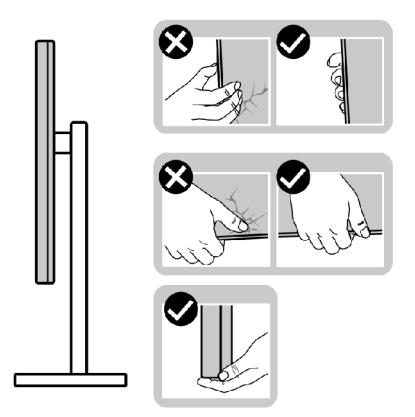

DELI

• モニターを持ち上げたり移動したりする際には、画面が自分と反対側を向くよう、 ディスプレイ部に圧力がかからないようにし、傷や破損を避けてください。

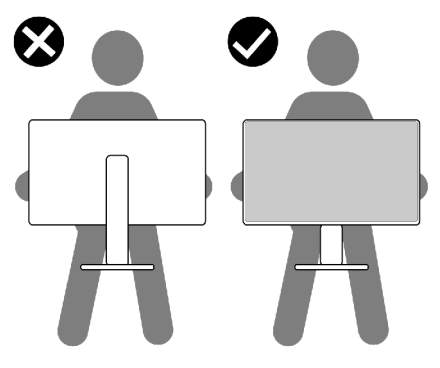

- モニターを動かす際には、突然の衝撃や振動をモニターに与えないようで注意 ください。
- モニターを持ち上げたり動かしたりする際、スタンドベースやスタンドライザー を持ってモニターが逆さまにならないようにしてください。逆さまにすると、モニ ターが偶発的に破損したり怪我の原因となったりする可能性があります。

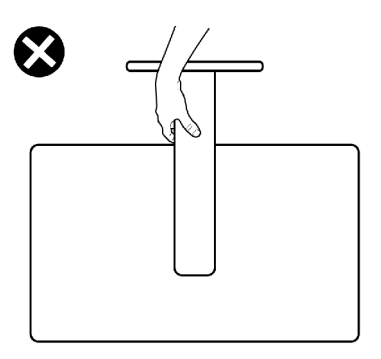

DELL

### <span id="page-25-0"></span>**メンテナンスガイドライン**

- **モニターのお手入れ**
- **警告:モニターを清掃する前に、コンセントからモニターの電源ケーブルを外して ください。**
- **注意:モニターを清掃する前に[、安全に関する注意事項](#page-5-1)を読み、記載されている指 示に従ってください。**

ベストプラクティスを実践するため、モニターの開梱、清掃、または取り扱い中は、以 下に記載されているリストの指示に従ってください:

- 帯電防止画面を清掃するには、柔らかく清潔な布を水で軽く湿らせてください。 可能であれば、帯電防止コーティング用の特別な画面クリーニング用ティッシュ や液剤を使用してください。ベンゼン、シンナー、アンモニア、研磨洗浄剤、または 圧縮空気は使用しないでください。
- 軽く湿らせた柔らかい布を使用してモニターを清掃します。モニターに乳白色の 膜が残る洗剤もあるため、洗剤は一切使用しないでください。
- モニターの開梱時に白い粉がついた場合は、布で拭いてください。
- 暗めの色のモニターは、明るい色のモニターよりも傷が付きやすく、白い傷が表 れることがあるため、モニターの取り扱いには注意してください。
- モニターで最良の画像品質を維持するため、ダイナミックに変わるスクリーンセ ーバーを使用し、使用しない時にはモニターの電源を切るようにしてください。

**26** | モニターについて

DELI

## <span id="page-26-0"></span>**モニターを設置する**

### **スタンドを取り付ける**

- **注釈:工場からモニターを出荷する際には、スタンドライザーとスタンドベースが取 り外された状態で出荷されます。**
- **注釈:以下の手順は、モニターに付属のスタンド専用のものです。他から購入した スタンドを取り付ける場合は、スタンドに付属されているセットアップ手順に従って ください。**

#### **モニタースタンドを取り付ける:**

- **1.** スタンドライザーとスタンドベースの位置を合わせて配置します。
- **2.** スタンドベースの下部にあるネジハンドルを開いて、時計回りに回しスタンドア センブリを固定します。
- **3.** ネジハンドルを閉じます。

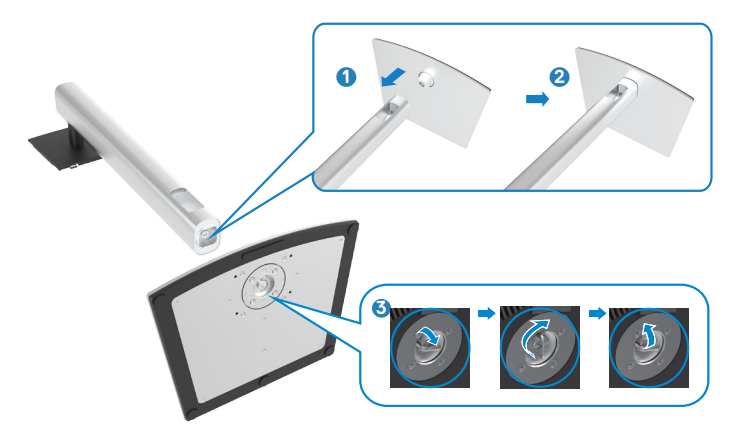

**D**ELL

**4.** モニターの保護カバーを開いて、モニターの VESA スロットにアクセスします。

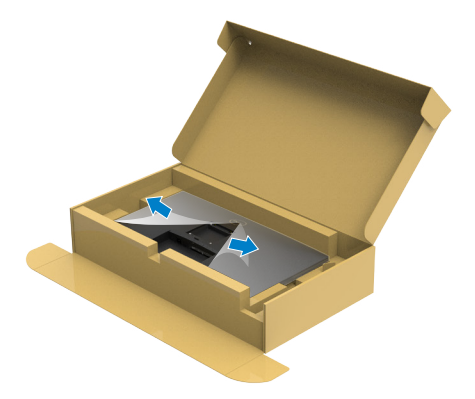

**5.** スタンドライザーのタブをディスプレイ背面カバーのスロットにスライドさせ、所 定の位置に固定されるまでスタンドアセンブリを押し下げます。

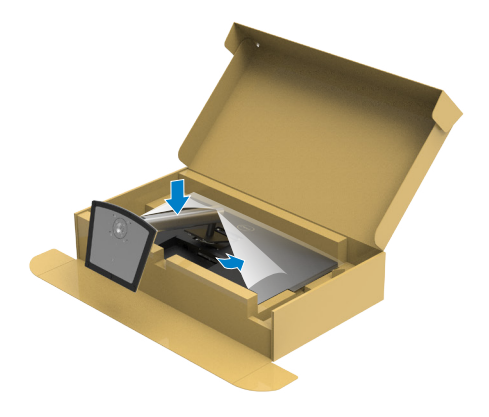

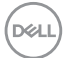

**6.** スタンドライザーを手に持ち、モニターを注意深く持ち上げて、平らな場所に置 きます。

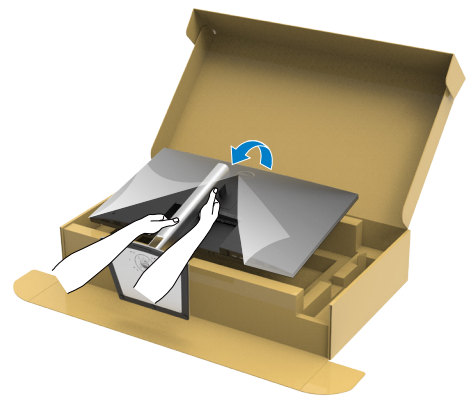

- **注釈:偶発的な破損を防ぐため、モニターを持ち上げる際には、スタンドライザー をしっかりと持ってください。**
	- **7.** モニターから保護カバーを持ち上げて 外します。

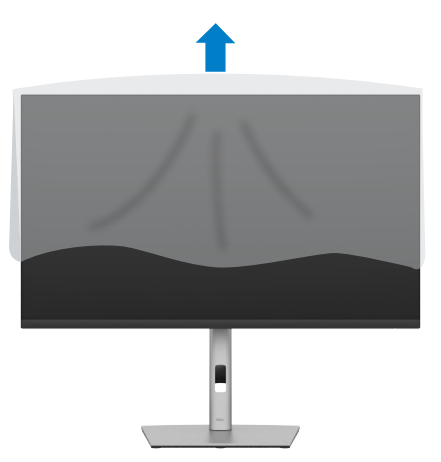

DELL

## <span id="page-29-0"></span>**傾斜、回転、垂直延長調整機能を使用する**

**注釈:以下の手順は、モニターに付属のスタンド専用のものです。他から購入したス タンドを取り付ける場合は、スタンドに付属されているセットアップ手順に従ってくださ い。**

#### **傾斜、回転、垂直延長調整機能**

モニターにスタンドが付いている場合、最も見やすい角度になるようにモニターを傾 けることができます。

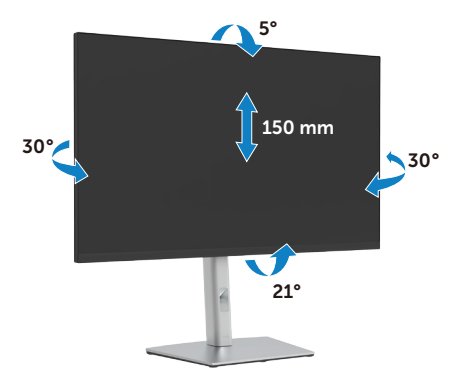

**注釈:工場から出荷される際には、スタンドが取り外された状態になっています。**

## **ディスプレイを回転させる**

モニターを回転させる前に、モニターが垂直に拡張しているか、またはモニターの底 部エッジの傾きを避けるために傾けてあるかいずれかになっています。

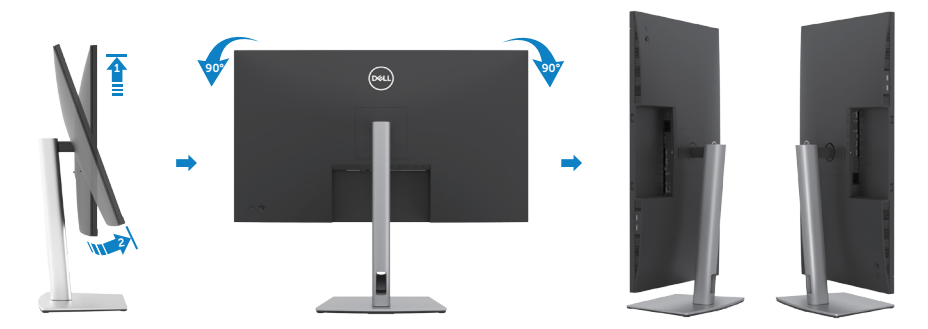

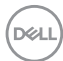

- <span id="page-30-0"></span>**注釈:ディスプレイを回転させている時に、Dell コンピュータでディスプレイ設定 の横向きと縦向きを切り替える場合は、最新のグラフィックスドライバーをダウンロ ードし、インストールしてください。ダウンロードするには、 https://www.dell.com/support/drivers にアクセスし、適切なドライバーを検索 してください。**
- **注釈:ディスプレイが縦向き設定で、3D ゲームなどグラフィックを多用するアプリケ ーションを使用する場合、パフォーマンスが低下することがあります。**

### **システムの「ディスプレイ回転設定」の調整**

モニタを回転させた後、以下の手順でシステムの「ディスプレイの回転設定」を調整す る必要があります。

**注釈:Dellコンピュータ以外でモニターを使用している場合、グラフィップス・ドライ バのウェブサイトまたはお使いのコンピュータの製造元ウェブサイトに進み、オペ レーティング・システムの回転についての情報を確認します。**

ディスプレイの回転設定を調整するには:

- **1. Desktop(デスクトップ)**を右クリックし、**Properties(プロパティ)**をクリックしま す。
- **2. Settings(設定)**タブを選択し、**Advanced(詳細)**をクリックします。
- **3.** AMD グラフィックカードを使用している場合は、**Rotation(回転)**タブを選んで、 優先する回転を設定します。
- **4. NVIDIA** グラフィックカードを使用している場合は、**NVIDIA** タブをクリックし、左 側のリストから **NVRotate(NV回転)**を選択し、優先する回転を選択します。
- **5.** Intel® グラフィックスカードを使用している場合は、Intel グラフィックスタブを選択 し、**Graphic Properties(グラフィックプロパティ)**をクリックし、**Rotation(回転)** タブを選択後、優先回転を設定します。
- **注釈:回転オプションが表示されない場合や正しく機能しない場合、 https://www.dell.com/support にアクセスし、お使いのグラフィックカード用の 最新ドライバーをダウンロードしてください。**

**D**&LI

## <span id="page-31-0"></span>**ケーブルを整理する**

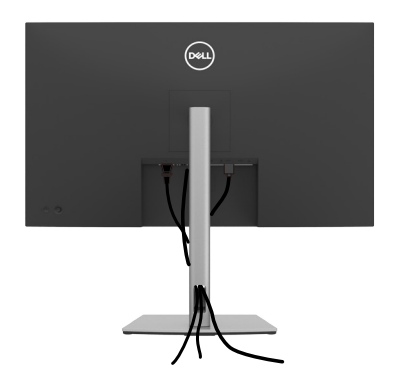

必要なすべてのケーブルをモニターとコンピュータに接続した後(ケーブルの接続に ついては**[モニターを接続する](#page-32-1)**を参照)、すべてのケーブルを上記に示されている通り に整理します。

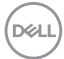

### <span id="page-32-1"></span><span id="page-32-0"></span>**モニターを接続する**

**警告:このセクションの手順を開始する前に[、安全に関する注意事項](#page-5-1)に従ってくだ さい。**

#### **モニターをコンピュータに接続します:**

- **1.** コンピュータの電源を切ります。
- **2.** モニターとコンピューターをDP / HDMI / USB-C ケーブルで接続します。
- **3.** モニターの電源を入れます。
- **4.** モニターの OSD メニューで正しい入力ソースを選択し、コンピュータの電源を 入れます。
- **注釈:**P3222QE **のデフォルト設定は DisplayPort 1.4です。DisplayPort 1.1 グラフ ィックカードの場合、正常に表示されないことがあります。**

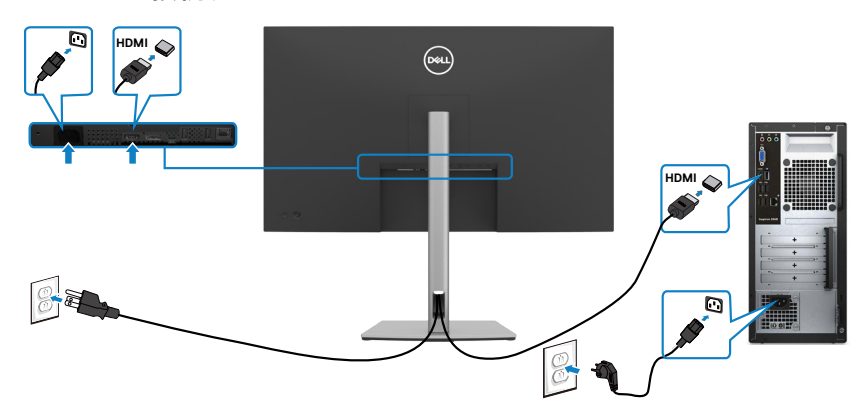

#### **HDMI ケーブルを接続する**

.<br>D&Ll

**DP ケーブルを接続する**

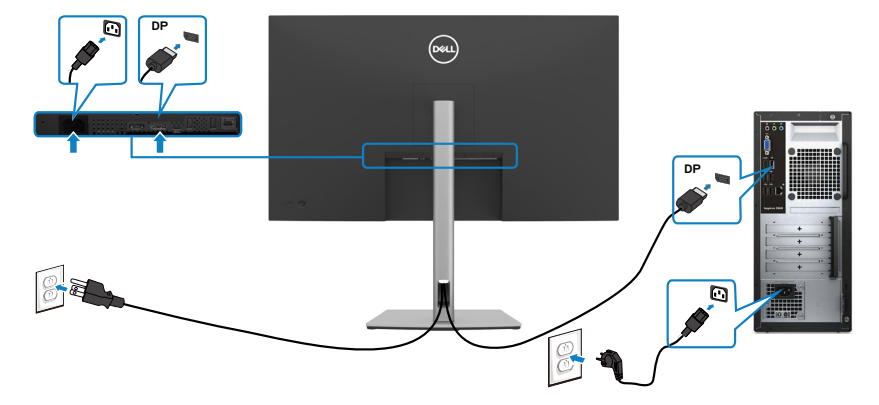

**USB‑Cケーブルを接続する (C‑C)**

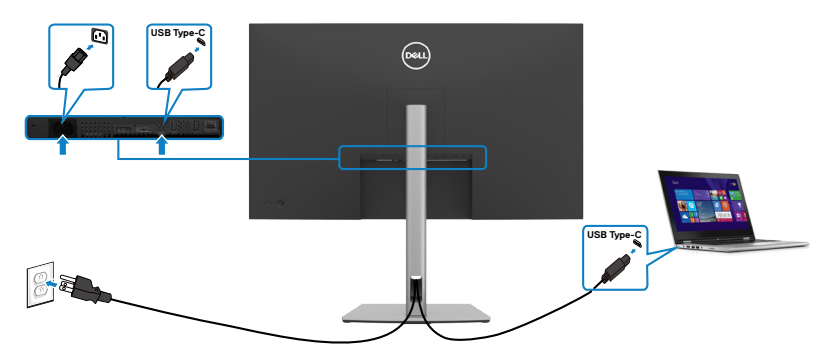

- モニターのUSBタイプCポート:
	- USB タイプC、DisplayPort 1.4を代わりに使用することができます。
	- 最大65 Wのプロファイルを備えたUSB Power Delivery(PD)をサポートしていま す。
- **注釈:ノートパソコンの電力要件/実際の消費電力、またはバッテリの残り電力ラン タイムにかかわらず、Dell P3222QE モニターは、ノートパソコンに最大65 Wの出 源を供給するように設計されています。**

DELI

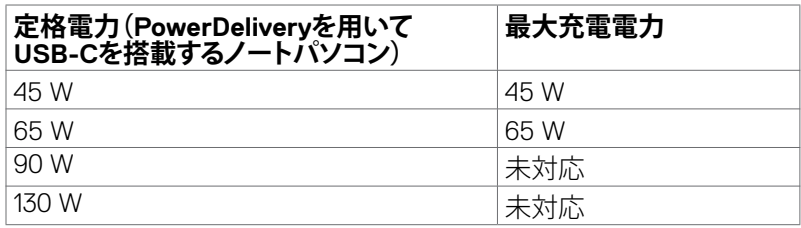

#### **USB‑Cケーブルを接続する (A‑C)**

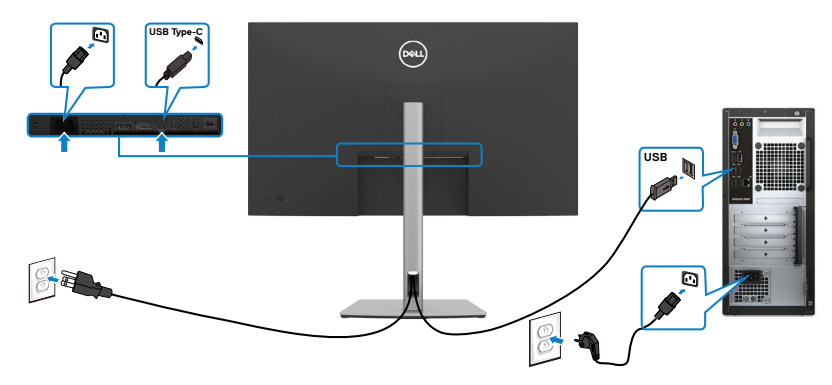

**RJ45 ケーブル (オプション)対応のモニターの接続**

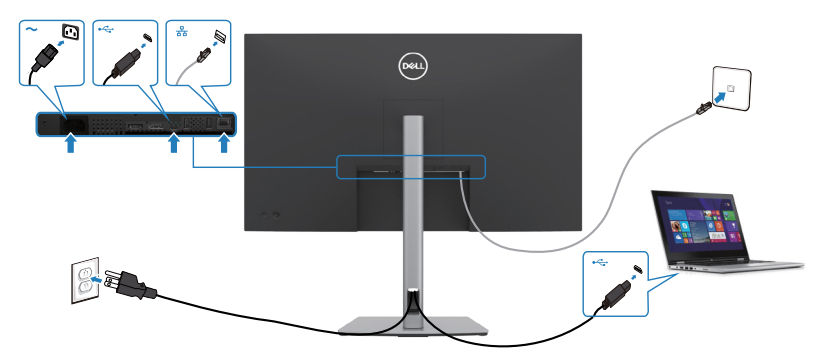

(dell

## <span id="page-35-0"></span>**Dell電源ボタン同期 (DPBS)**

P322QEモニターには、Dell電源ボタン同期(DPBS)機能が組み込まれており、モニタ ーの電源ボタンからPCシステムの電源状態を操作できます。この機能は、DPBS 機能 が組み込まれている Dell プラットフォームでのみサポートされます、USB-Cインターフ ェース経由でのみサポートされています。

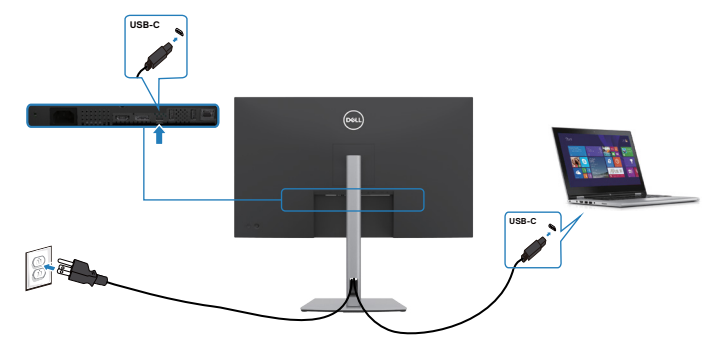

DPBS 機能を初めて正しく機能させるときには、まず最初に DPBS 対応プラットフォ ームの**Control Panel (コントロールパネル)**で次の手順を実行してください。

**注釈:DPBS は、USB‑Cアップストリームポートのみをサポートします。**

**1. Control Panel (コントロールパネル)**を開きます。

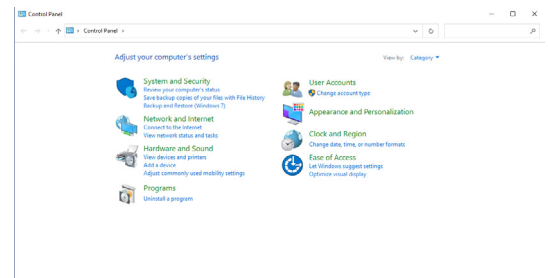

**2. Hardware and Sound (ハードウェアとサウンド)**を選択し、次に**Power Options ( 電源オプション)**を選びます。

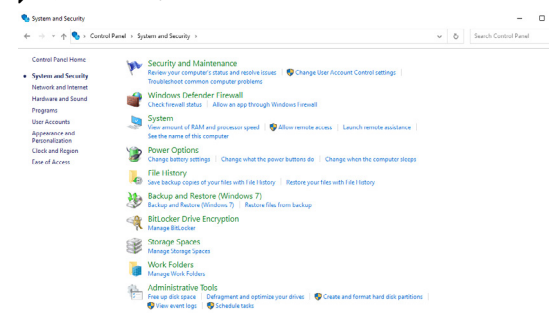

DELL
**3. System Settings (システム設定)**を開きます。

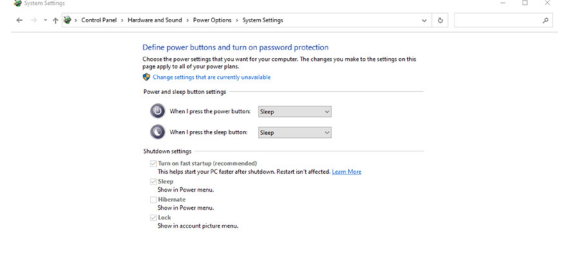

**4. When I press the power button (電源ボタンを押した時の動作)**のドロップメ ニューには、**Do nothing/Sleep/Hibernate/Shut down (何もしない/スリープ 状態/休止状態/シャットダウン)**のオプションがあり、ここから**Sleep/Hibernate/ Shut down (スリープ状態/休止状態/シャットダウン)**を選択できます。

Sun change | Cancel

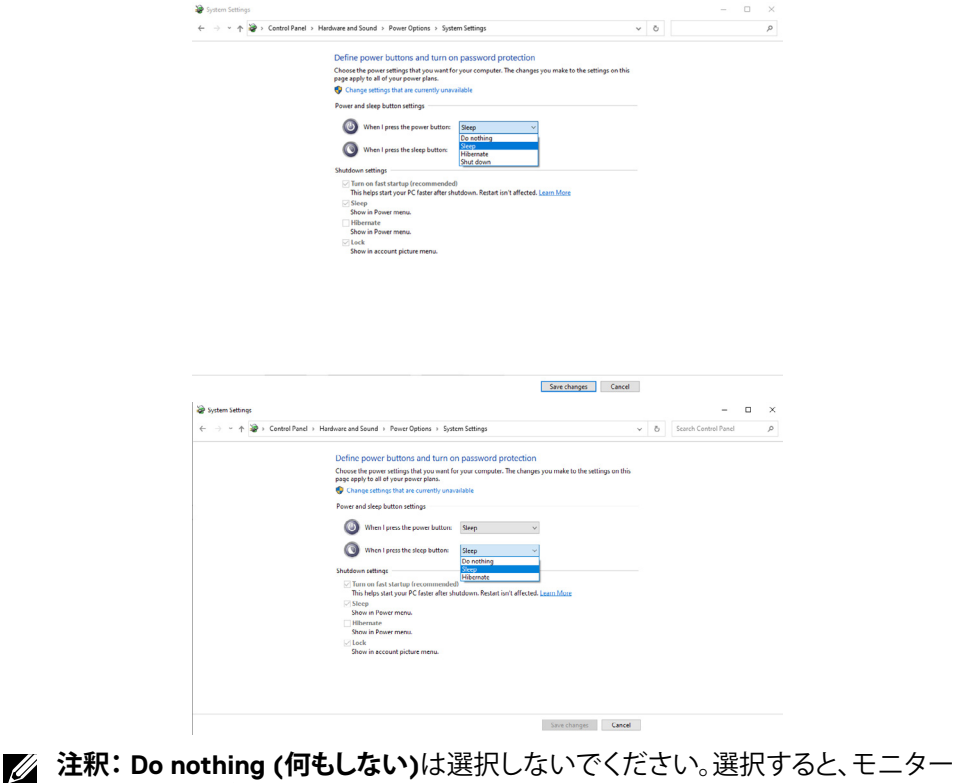

の電源ボタンがPCシステムの電源状態と同期できなくなります。

#### モニターを設置する | **37**

**NO** 

# **DPBS用の初回時の接続**

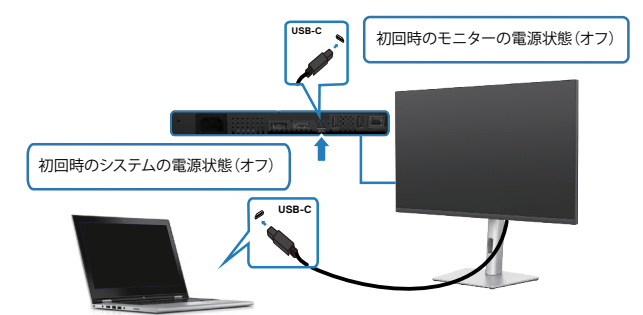

DPBS機能を初めて設定する際には、以下の手順を実行してください。

- **1.** PCとモニターの両方がオフになっていることを確認してください。
- **2.** モニターの電源ボタンを押して、モニターの電源を入れます。
- **3.** PCからのUSB-Cケーブルをモニターに接続します。
- **4.** Dell Optiplex 7090/3090 Ultra プラットフォーム以外では、モニターとPCの両方が 通常通りオンになります。
- **5.** Dell Optiplex 7090/3090 Ultra プラットフォームを接続している場合、モニターとPC の両方が一時的にオンになることがあります。しばらく待つと(約6秒)、PCとモニタ ーの両方がオフになります。モニターの電源ボタンまたはPCの電源ボタンを押す と、PCとモニターの両方がオンになります。PCシステムの電源状態が、モニターの 電源ボタンと同期されます。
- **注釈:初めてモニターとPCの両方が電源オフの状態になるときには、まず最初に モニターをオンにしてから、PDからモニターにUSBタイプCケーブルを繋げること を推奨します。**
- **注釈:Dell PC\* Ultraプラットフォームの電源は、DCアダプタージャックを使用 して供給することができます。その他にも、電源供給(PD)を通してモニターの USB‑Cケーブルを使用し、Dell PC\* Ultraプラットフォームの電源を共有すること もできます。その場合は、オフモードでのUSB‑C充電 65 Wをオンに設定してく ださい。**
- \* DBPS のサポートについては、必ず Dell PC を確認してください。

**DGL** 

## **DPBS機能を使用する**

## **USB‑C ケーブルでウェイクアップする**

USB-C ケーブルを接続すると、モニター/PC の状態は次のようになります。

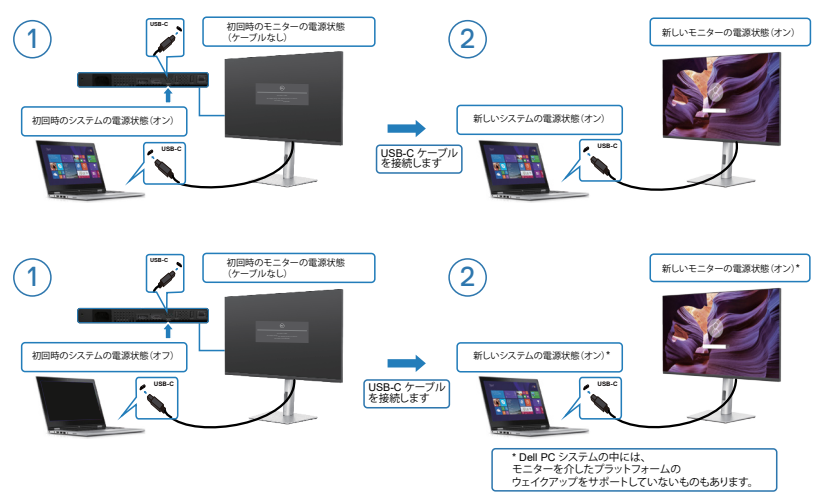

モニターの電源ボタンまたは PC の電源ボタンを押すと、モニター/PC の状態は次 のようになります。

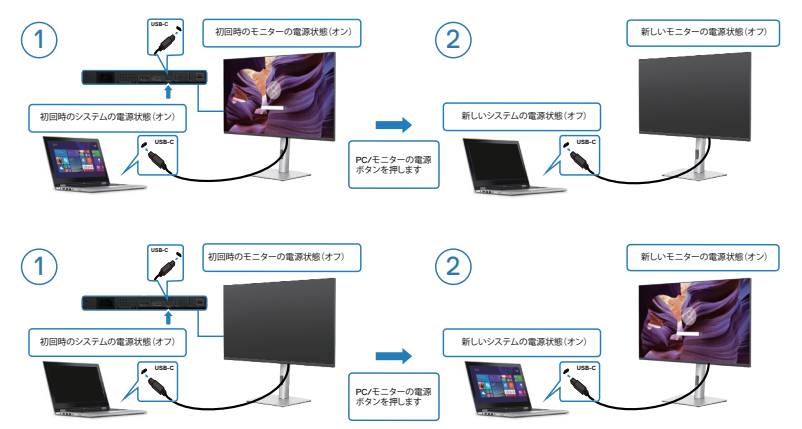

DELL

• モニターとPCの電源状態が両方ともオンの場合に、**モニターの電源ボタンを4秒 間押し続けると**、PCをシャットダウンするかどうかを尋ねるメッセージが画面に表 示されます。

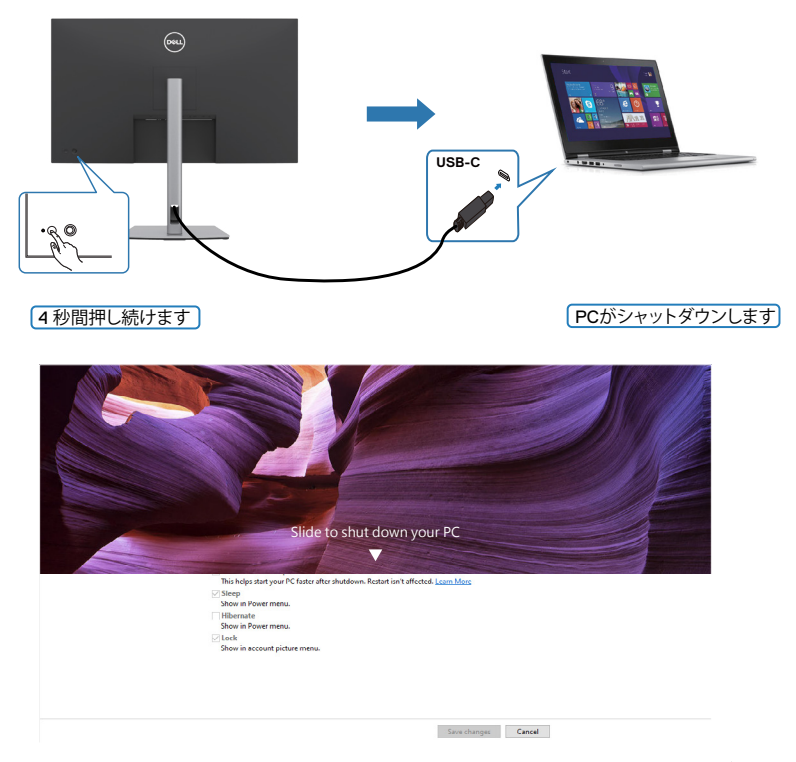

• モニターとPCの電源状態が両方ともオンの場合に、**モニターの電源ボタンを10 秒間押し続けると**、PCがシャットダウンします。

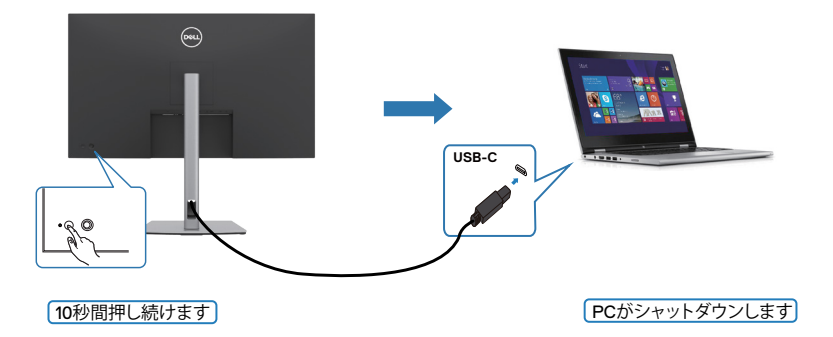

DELL

#### **USB‑C用のモニターの接続**

Dell PC\* UltraプラットフォームにはUSB-Cポートが2つあるため、モニター1とモニタ ー2の両方の電源状態をPCと同期することができます。

PCと2台のモニターが最初にオンの電源状態にある場合、モニター1またはモニター 2のいずれかの電源ボタンを押すと、PC、モニター1、およびモニター2の電源がオフに なります。

\* DBPS のサポートについては、必ず Dell PC を確認してください。

#### **注釈:DPBS は、USB‑Cアップストリームポートのみをサポートします。**

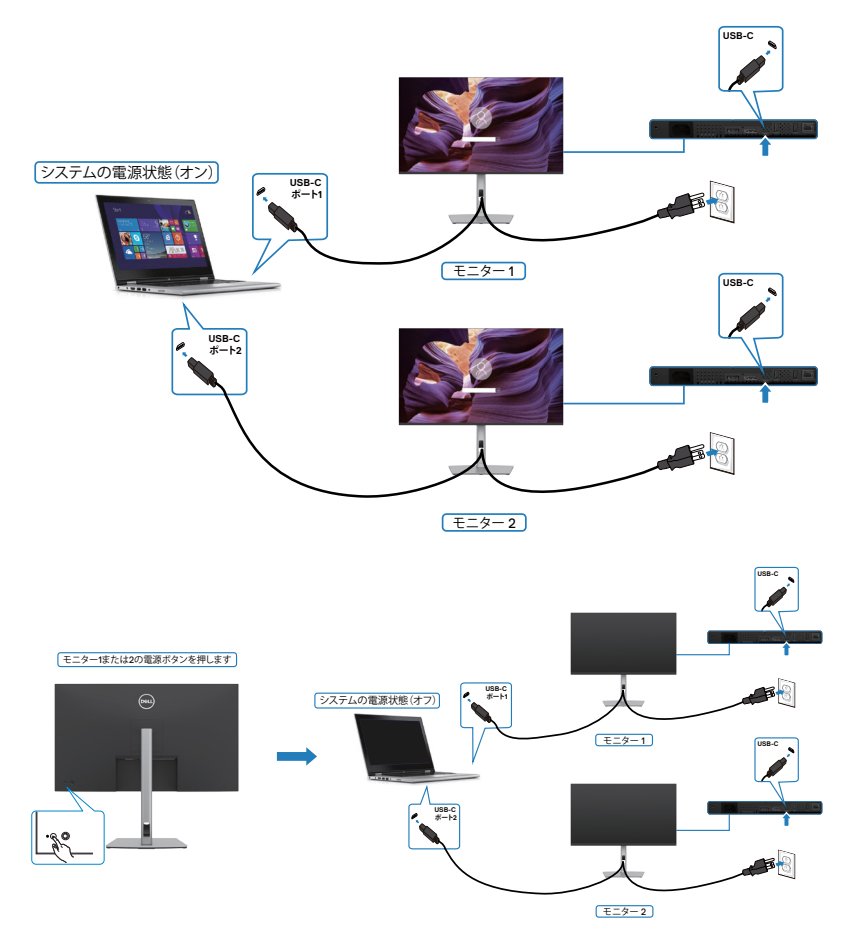

.<br>D&Ll

この際、オフモードでの**USB‑C Charging 65 W (USB‑C充電 65 W)**を必ずオ ンに設定してください。PCと2台のモニターが最初にオフの電源状態にある場合、モ ニター1またはモニター2のいずれかの電源ボタンを押すと、PC、モニター1、およびモ ニター2の電源がオンになります。

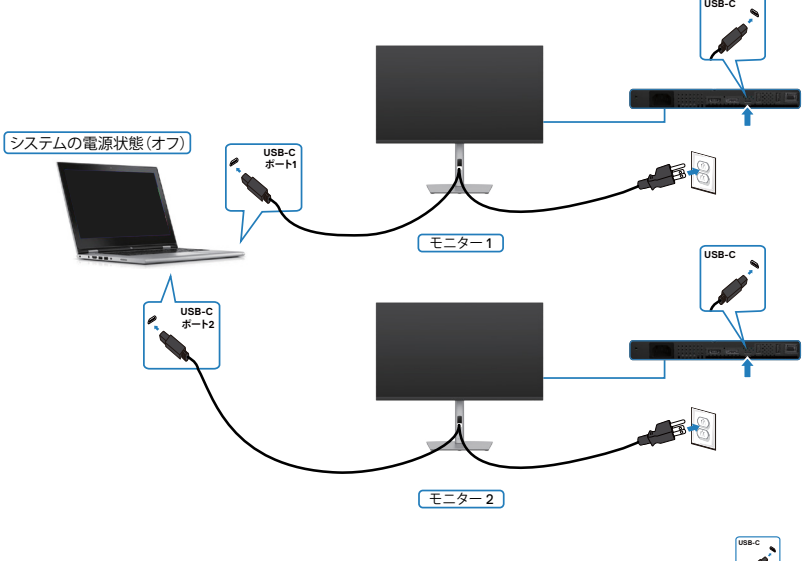

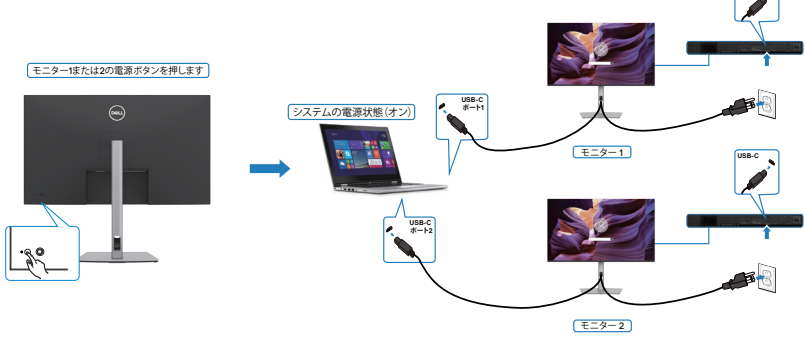

DELL

# **Kensington ロックを使用してモニターを固定する(オプション)**

セキュリティ固定スロットは、モニターの底部にあります。(**[セキュリティ固定スロット](#page-10-0)**を 参照)

Kensington ロック(別売)の使用方法の詳細については、ロックに付属のマニュアルを 参照してください。

Kensington セキュリティロックを使用して、モニターをテーブルに固定します。

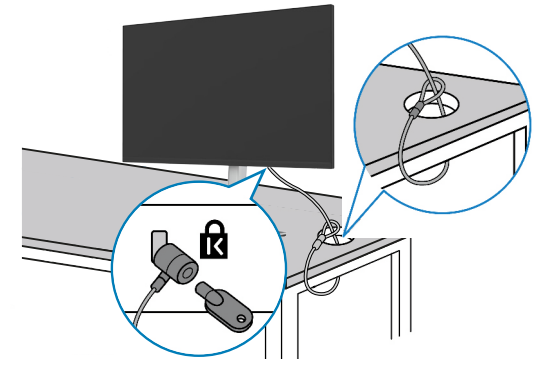

**注釈:画像は説明を目的としたイメージです。ロックの外観が異なる場合が あります。**

DELL

# **モニタースタンドを取り外す**

- **注意:スタンドを取り外す際に液晶画面に傷が付かないように、モニターは、柔ら かく清潔な表面に置くようにしてください。**
- **注釈:以下の手順は、モニターに付属のスタンド専用のものです。他から購入した スタンドを取り付ける場合は、スタンドに付属されているセットアップ手順に従って ください。**

#### **スタンドを取り外します:**

- **1.** モニターを柔らかい布かクッションの上に置きます。
- **2.** スタンドリリースボタンを長押しします。
- **3.** スタンドを持ち上げて、モニターから外します。

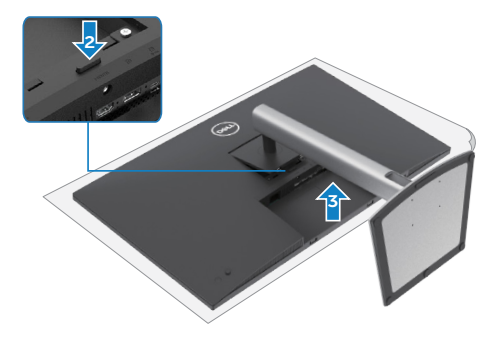

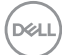

# **壁取り付け (オプション)**

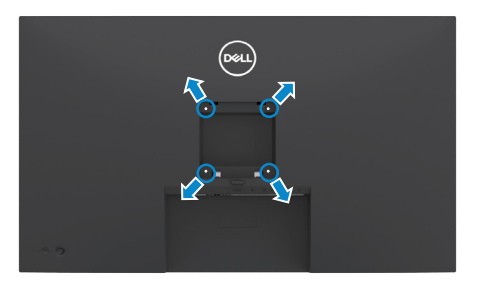

#### **注釈:M3 x 6 mm ネジを使用して、モニターを壁取り付けキットに接続します。**

VESA に対応した壁取り付けキットに付属の説明書を参照してください。

- **1.** 柔らかい布かクッションを置いた水平で安定した台の上にモニターを置きます。
- **2.** スタンドを外します。
- **3.** フィリップス型プラススクリュードライバーを使用して、プラスチックカバーを固 定している4本のネジを取り外します。
- **4.** 壁取り付けキットにある取り付け用ブラケットをモニターに取り付けます。
- **5.** 壁取り付けキットに付属の説明書に従って、モニターを壁に取り付けます。

#### **注釈:最低でも 21.2 kg (46.7 ポンド) の重量/耐荷重能力を備えた UL、CSA ま たは GS に記載されている壁取り付け用ブラケットのみを使用してください。**

**D**&LI

# **モニターを操作する**

# **モニターの電源を入れる**

■ボタンを押してモニターの電源を入れます。

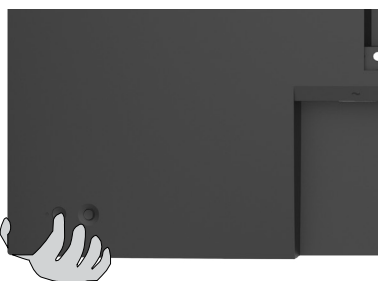

# **ジョイスティックコントロールを使う**

モニターの背面にあるジョイスティックコントロールを使用して、OSD を調整します。

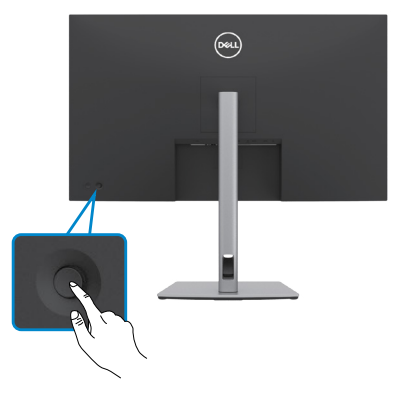

モニター後部にあるジョイスティックコントロールを使用して OSD 調整を変更する場 合は、次の手順を実行してください。

- **1.** ジョイスティックを押して、OSD メニューランチャーを開きます。
- **2.** OSD のメニューオプションは、ジョイスティックを上/下/左/右に動かして切り替 えます。

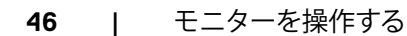

DELI

#### **ジョイスティックの機能**

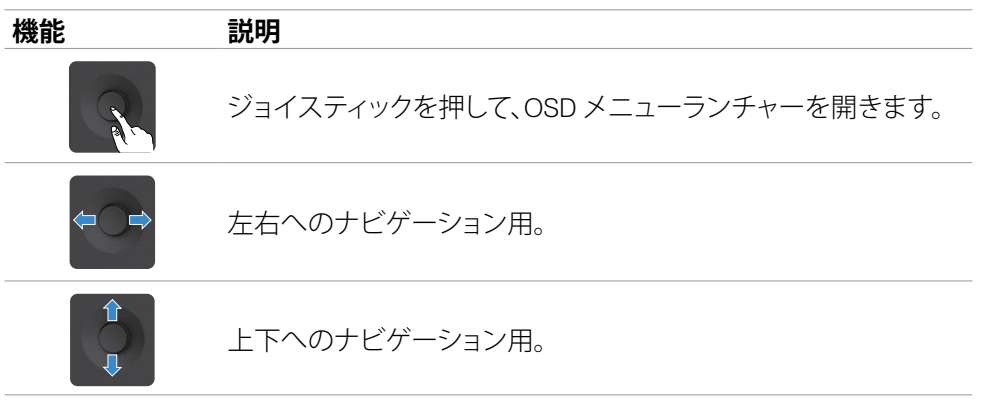

# **メニューランチャーを使用する**

ジョイスティックを押して、OSD メニューランチャーを開きます。

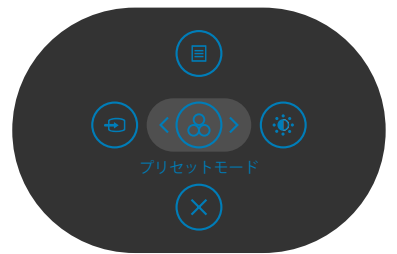

#### **メニューランチャー**

- メインメニューを開くには、ジョイスティックを上に切り替えます。
- 必要なショートカットキーを選択するには、ジョイスティックを左または右に切り替 えます。
- 終了するには、ジョイスティックを下に切り替えます。

**D**&LI

#### **メニューランチャーの詳細**

以下の表は、メニューランチャーのアイコンについて説明したものです:

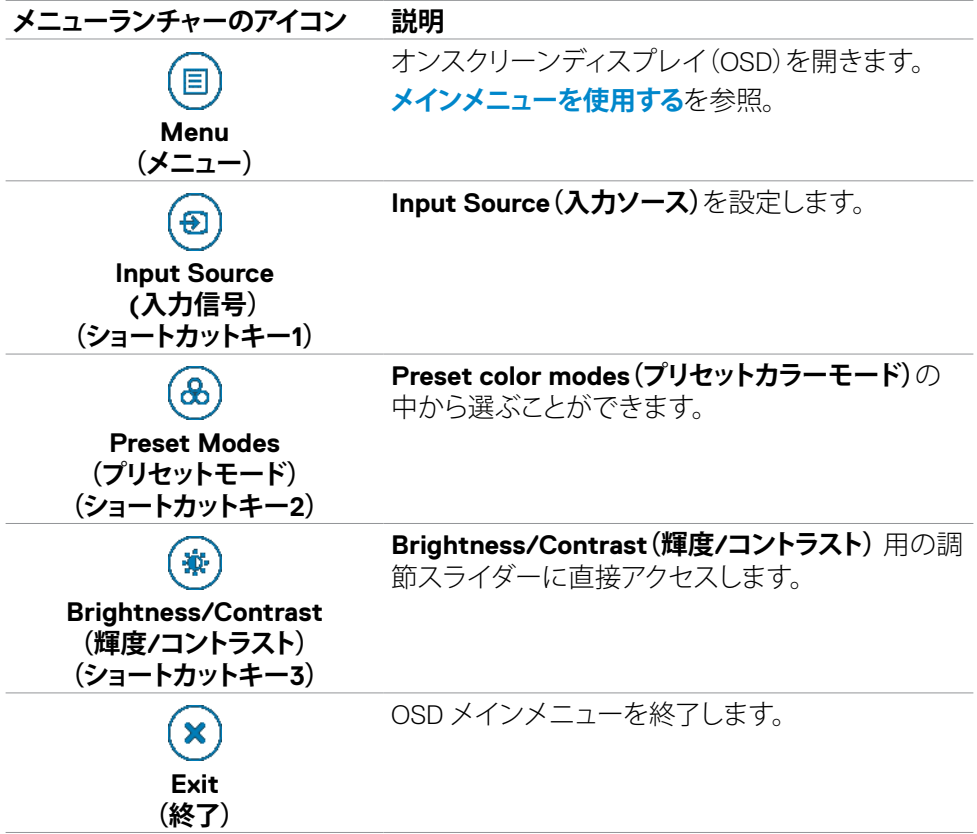

(dell

# **フロント‑パネルボタン**

画像の設定を調整するには、モニターの前面にあるボタンを使用します。

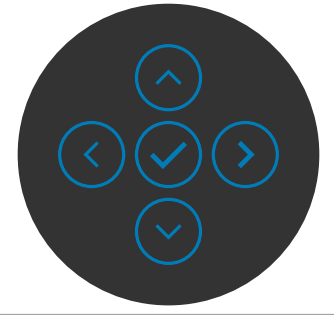

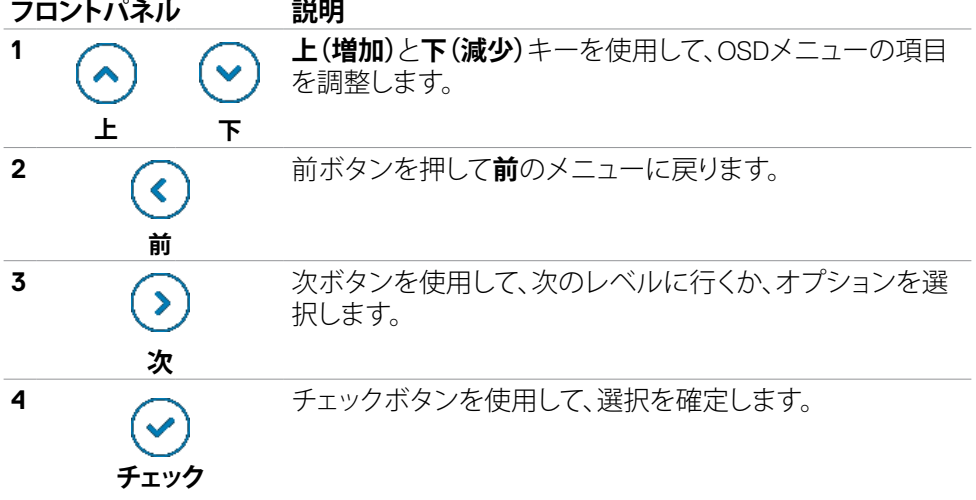

(dell

# <span id="page-49-0"></span>**メインメニューを使用する**

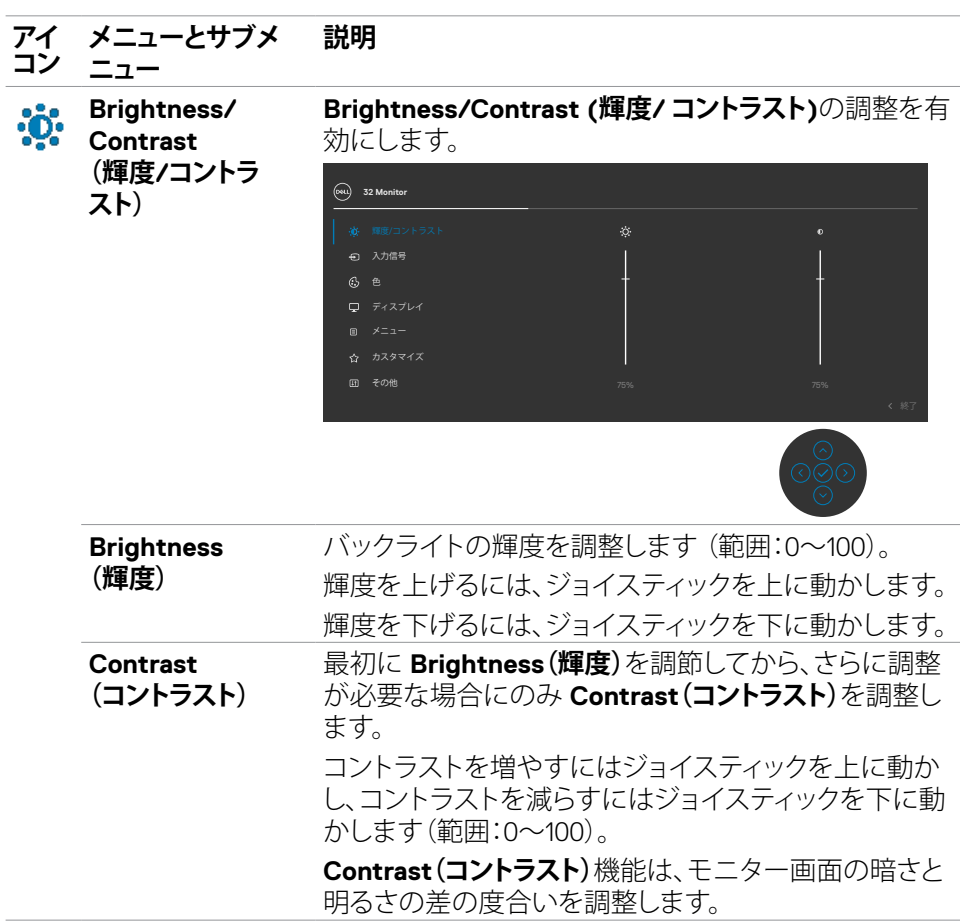

 $(\overline{DCL}$ 

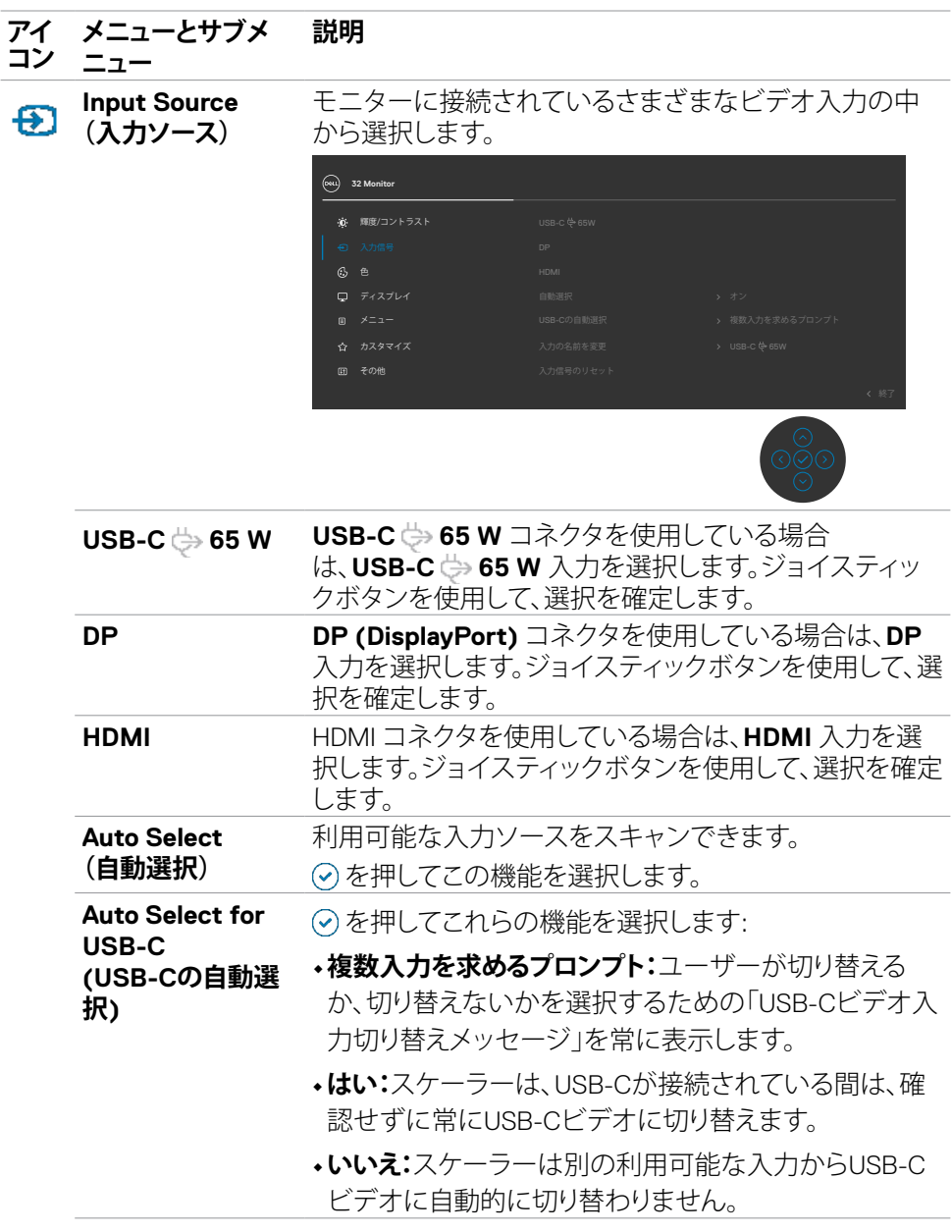

## モニターを操作する | **51**

 $($ DELL

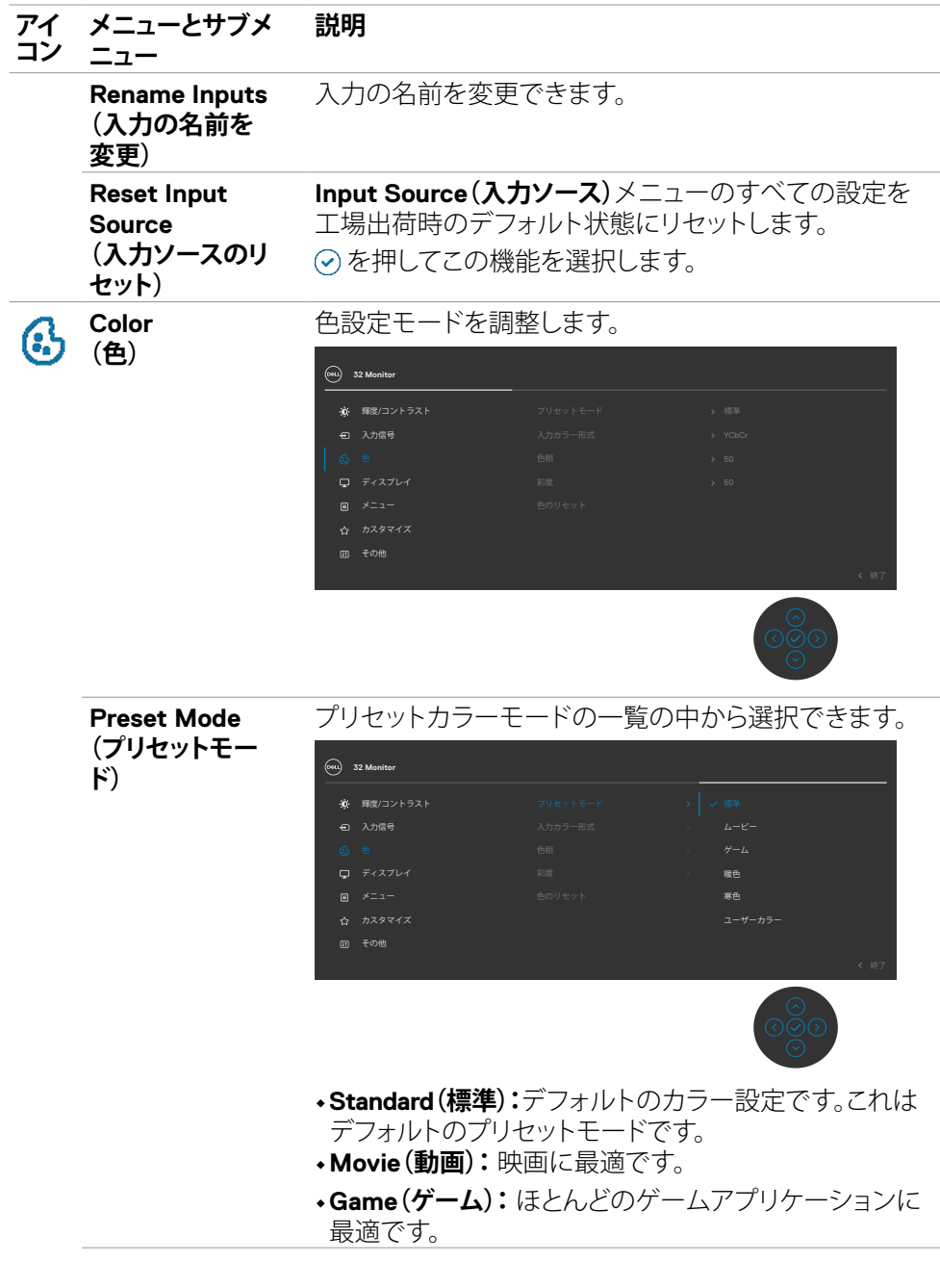

 $\int$ DELL

#### **アイ コン メニューとサブメ 説明**

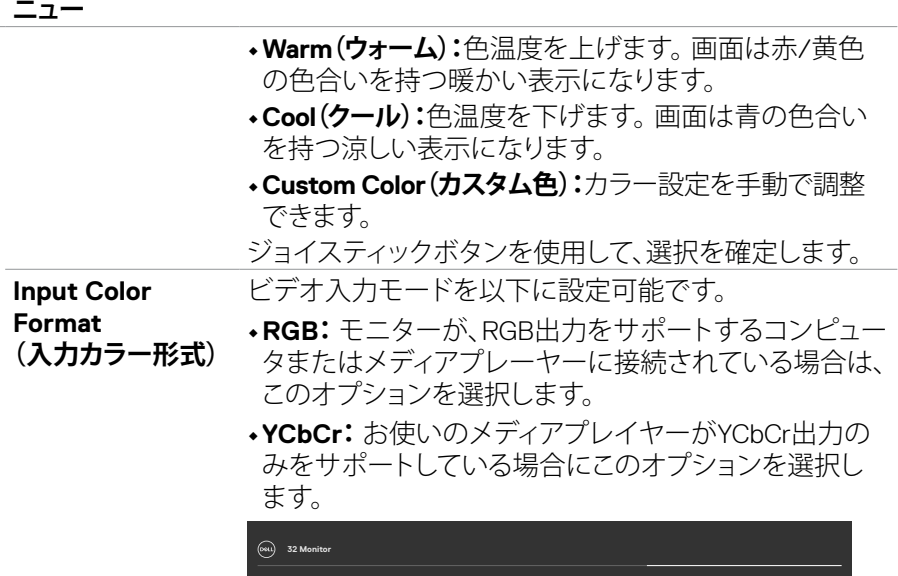

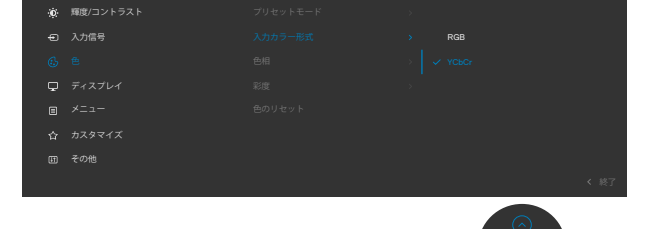

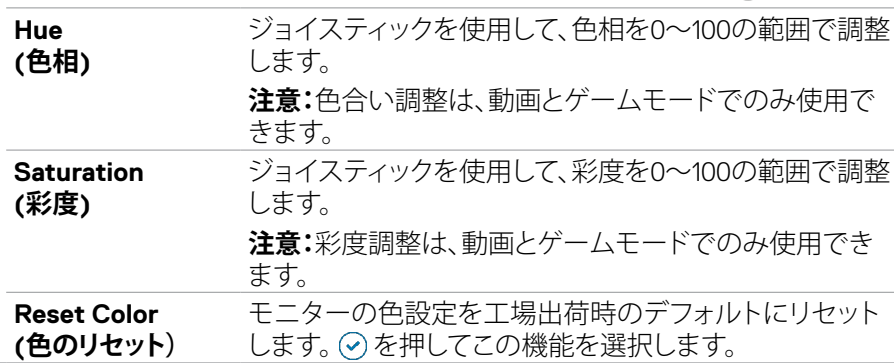

 $(\sim$ LL

## モニターを操作する | **53**

 $\frac{\circ}{\circ}$ 

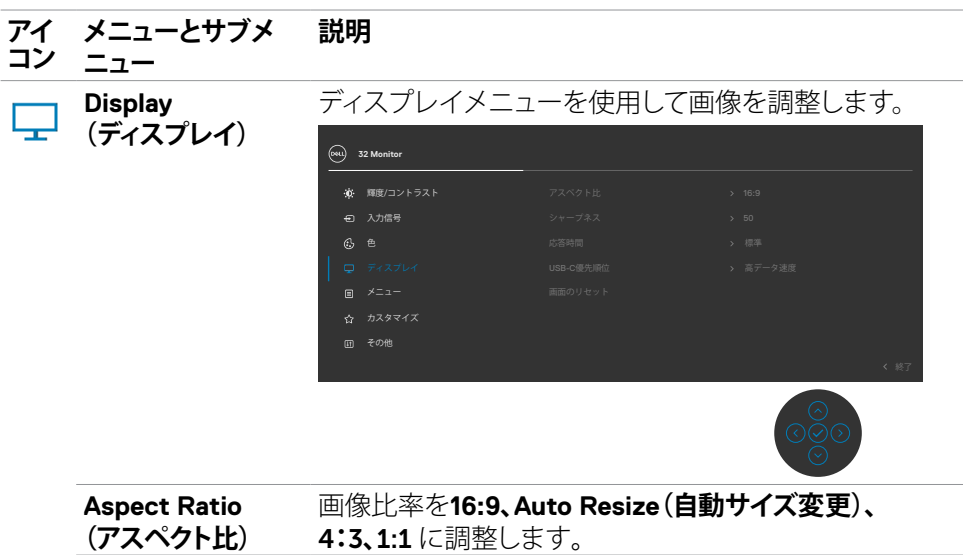

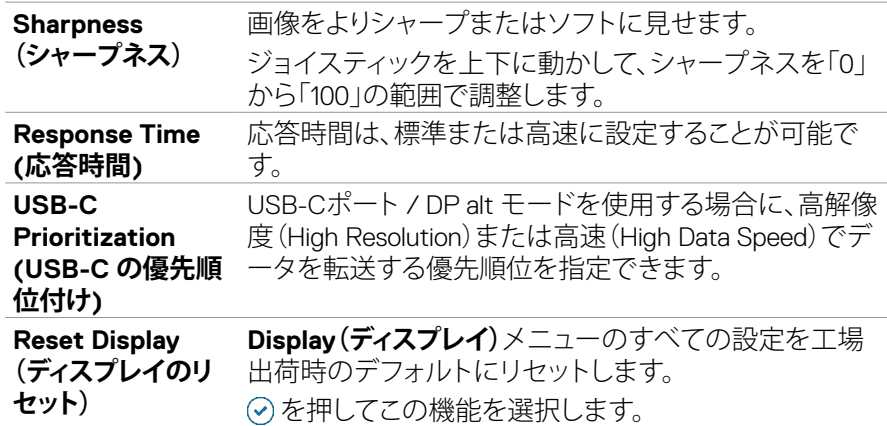

 $\int$ DELL

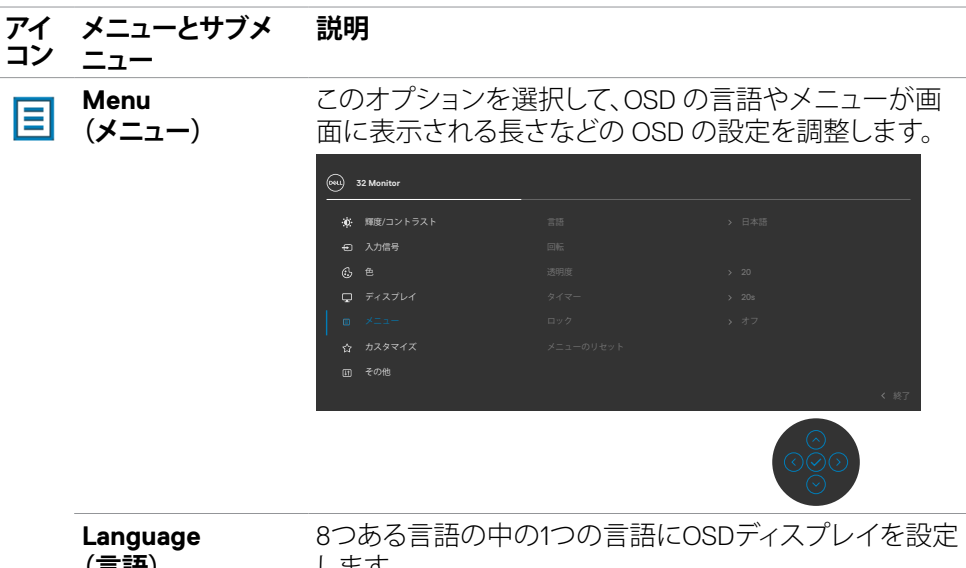

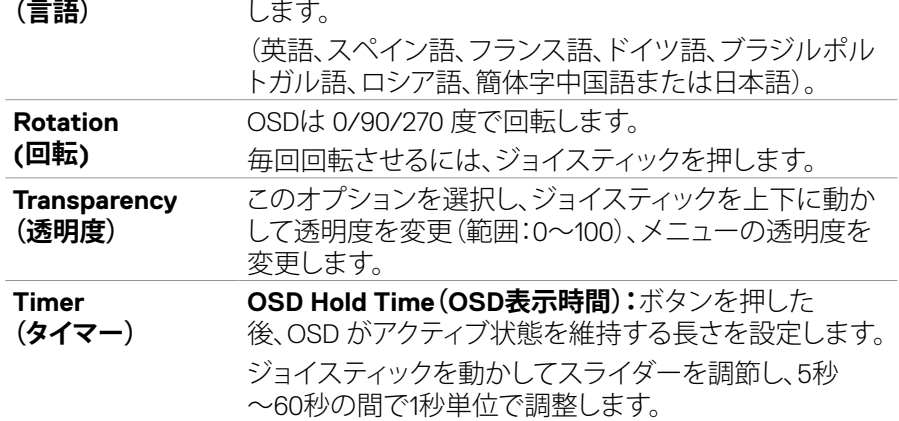

 $(\overline{DCL}$ 

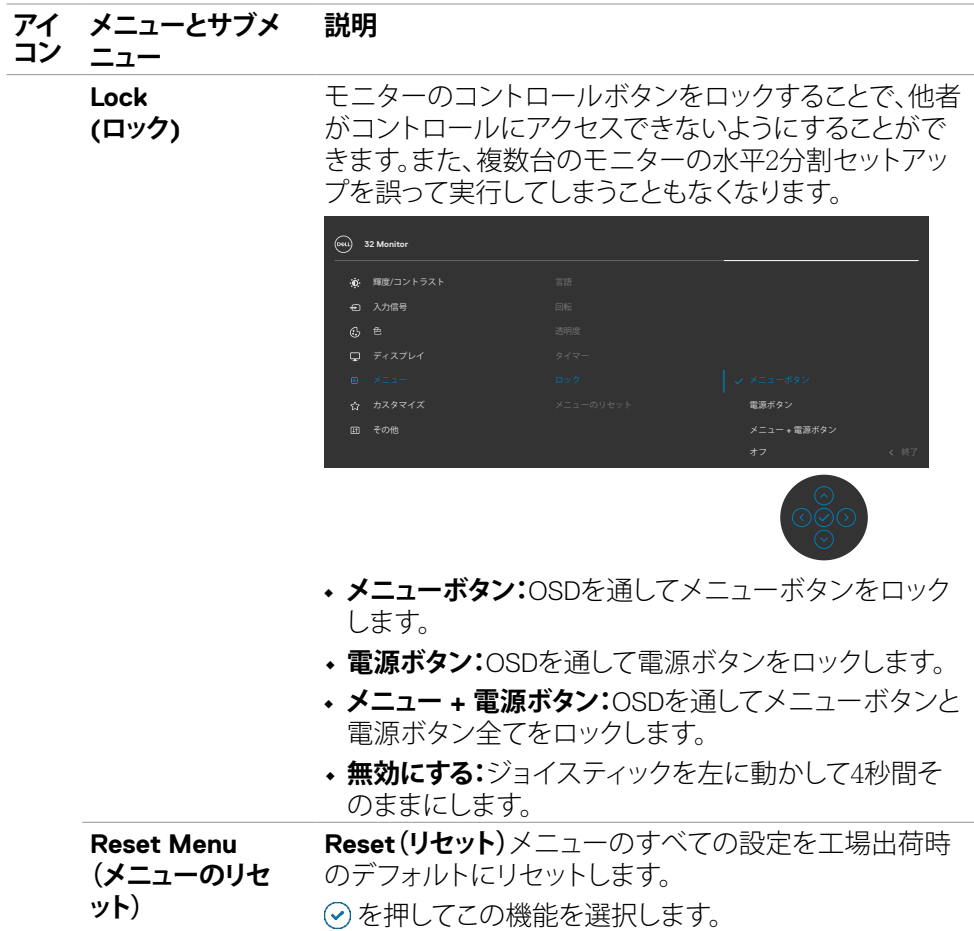

## **56** | モニターを操作する

 $\int$ DELL

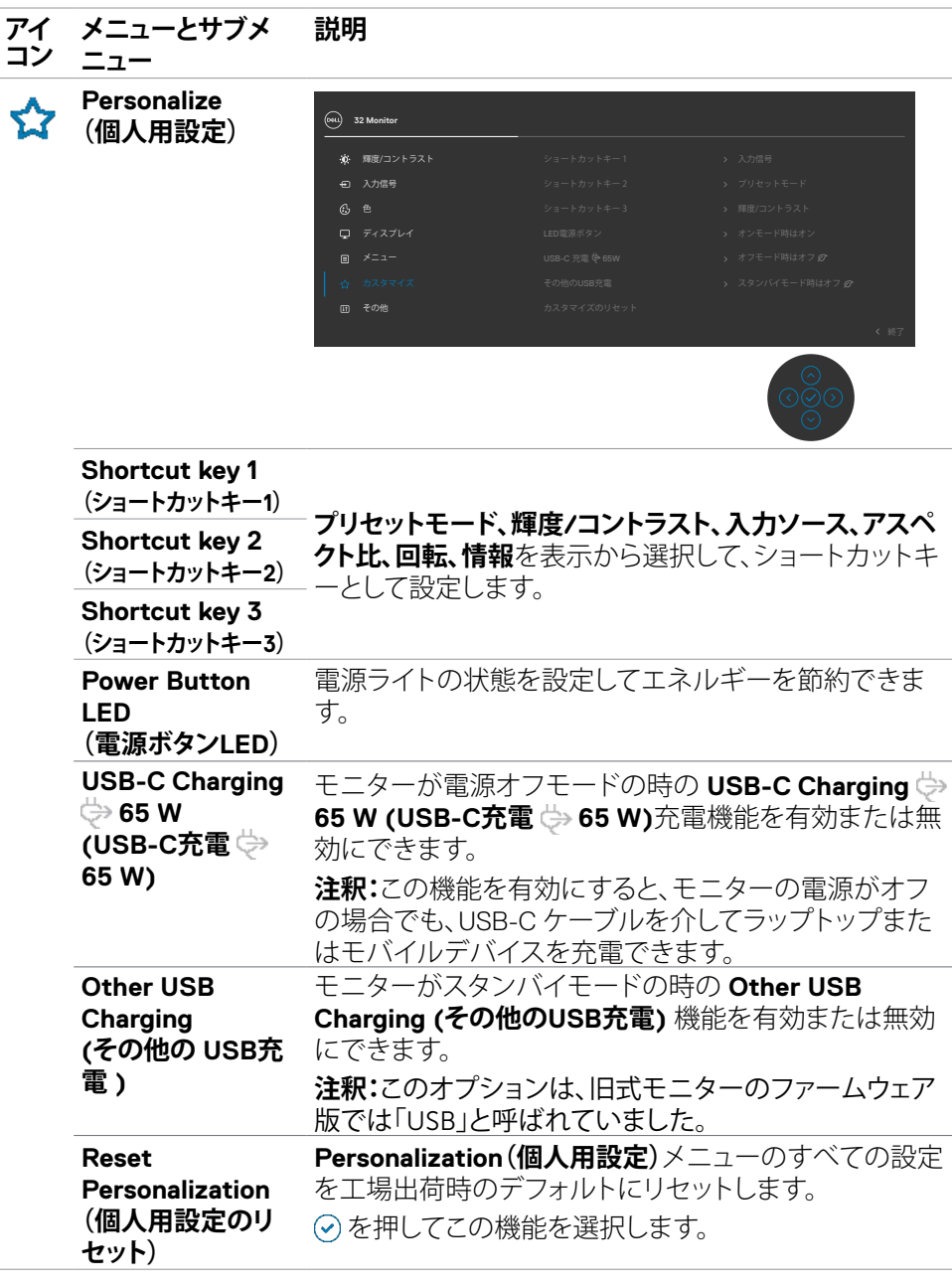

 $(\sim$ LL

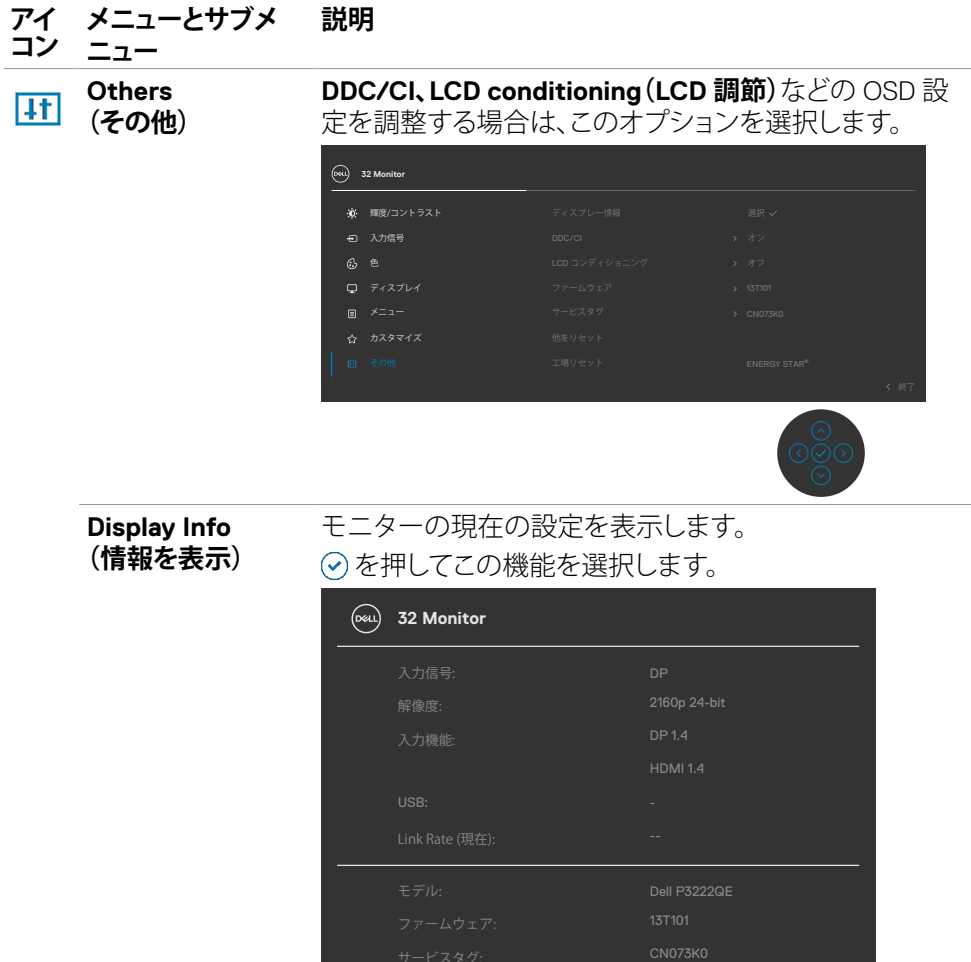

**58** | モニターを操作する

 $\int$ DELL

#### **アイ コン メニューとサブメ 説明**

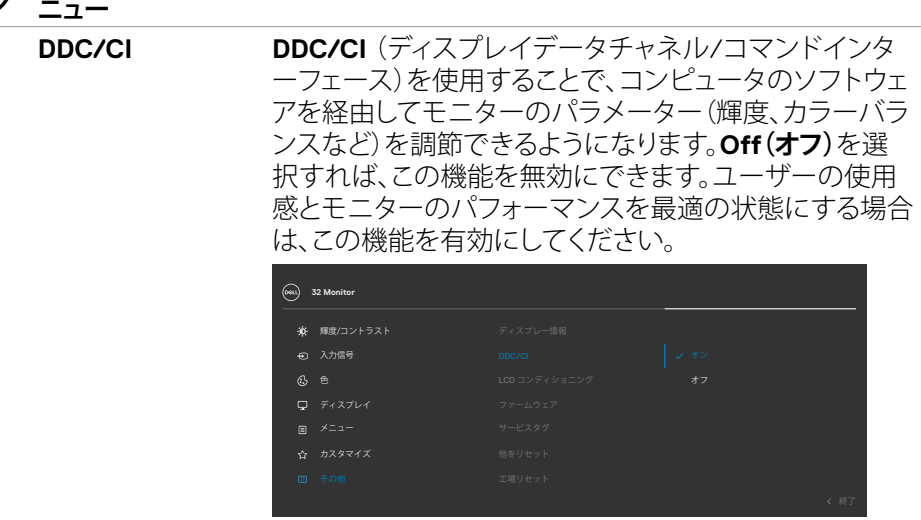

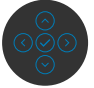

# モニターを操作する | **59**

 $(\overline{DCL}$ 

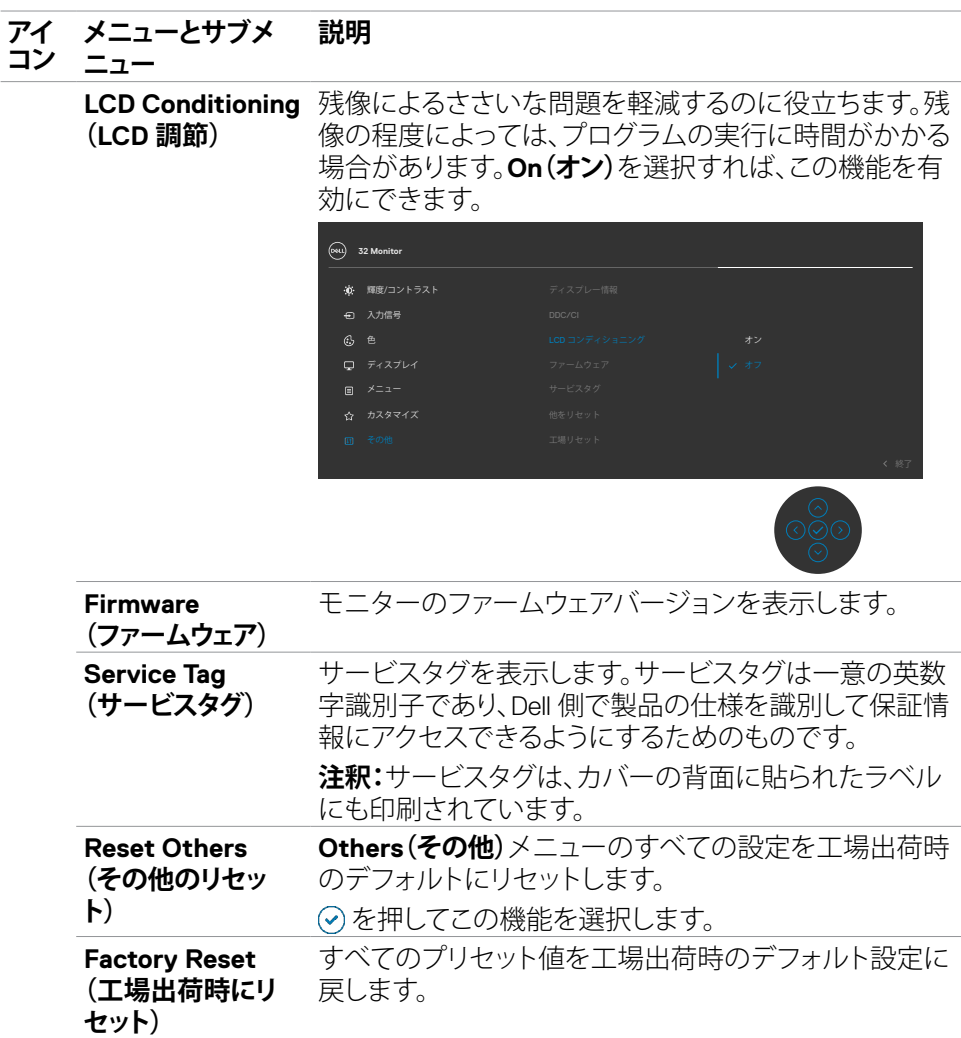

 $(\overline{DCL}$ 

# **OSDロック機能を使用する**

メニューおよび/または電源ボタンへのアクセスを防ぐため、前面パネルのコントロ ールボタンをロックすることができます。

#### **ロックメニューを使用してボタンをロックします。**

**1.** 次のオプションのいずれかを選択します。

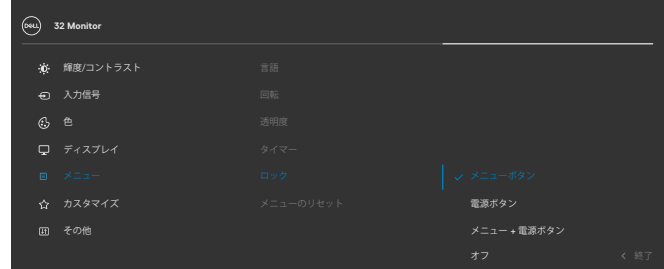

#### **2.** 次のメッセージが表示されます。

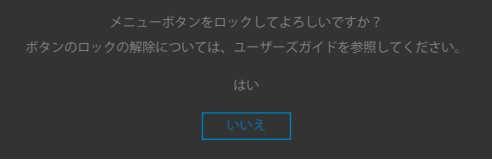

**3. はい**を選択して、ボタンをロックします。ロックすると、コントロールボタンを押した時にロッ クアイコンが表示されます

**D**&LI

#### **ジョイスティックを使ってボタンをロックします。**

ジョイスティックを左方向に4秒間長押しすると、メニューが画面に表示されます。

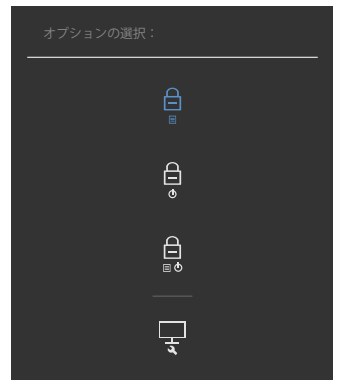

次のオプションのいずれかを選択します。

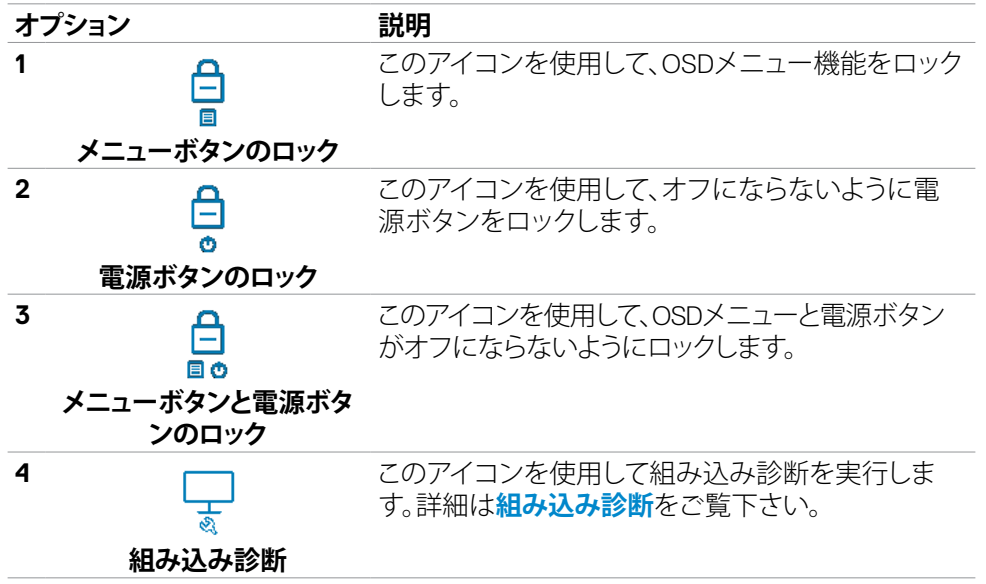

#### **ボタンのロックを解除します。**

ジョイスティックを左方向に4秒間長押しすると、メニューが画面に表示されます。下 記の表は、前面コントロールボタンのロックを解除する際のオプションについて説明 しています。

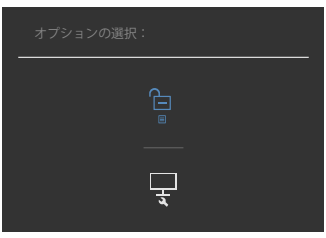

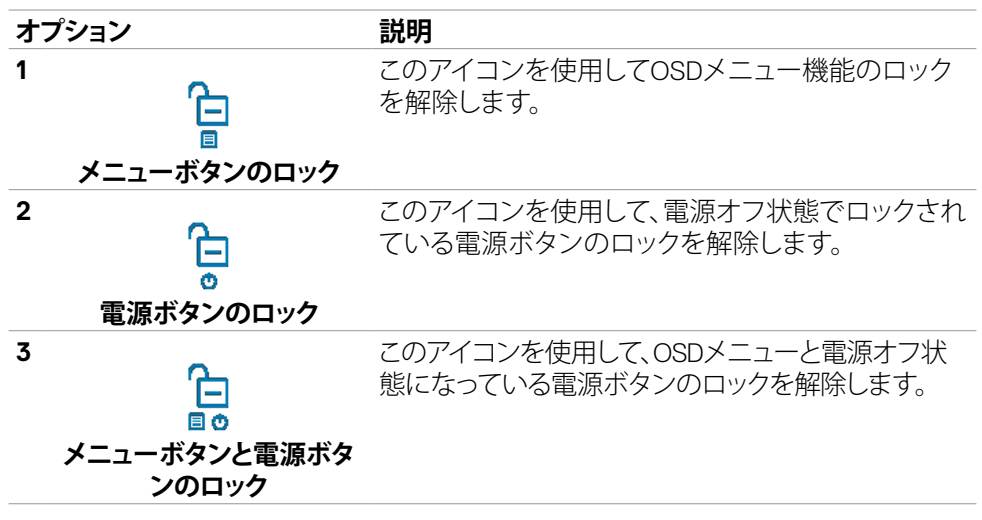

#### モニターを操作する | **63**

DELI

# **初期設定**

その他の機能にある**Factory Reset(工場出荷時の状態にリセット)**の OSD 項目を選 択すると、次のメッセージが表示されます:

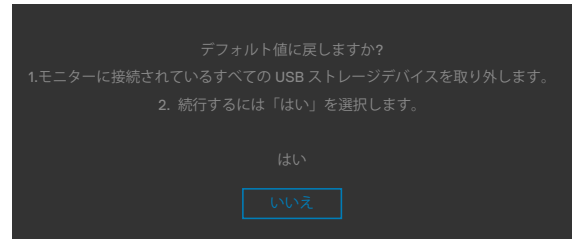

## 「**はい**」を選択してデフォルト設定にリセットすると、次のメッセージが表示されます:

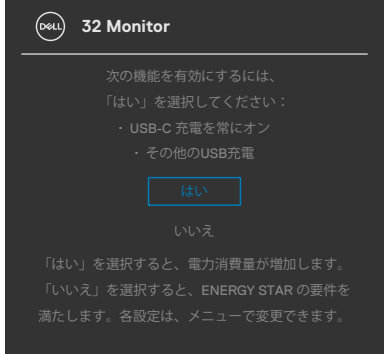

DELL

# **OSD 警告メッセージ**

モニターが特定の解像度モードに対応していない場合に、次のメッセージが表示さ れます:

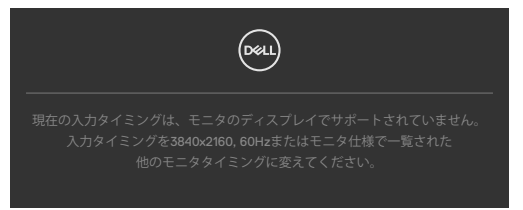

これは、モニターがコンピュータから受信する信号と同期できないことを意味してい ます。このモニターでアドレス可能な水平および垂直周波数範囲については、**[解像度](#page-12-0) [の仕様](#page-12-0)**を参照してください。推奨されるモードは**3840 x 2160** です。

DDC/CI 機能が無効になる前には、次のメッセージが表示されます:

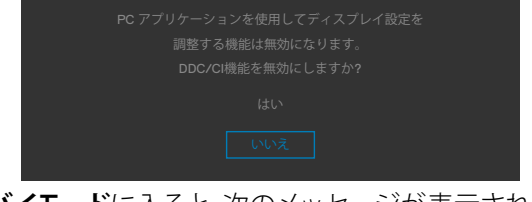

モニターが**スタンバイモード**に入ると、次のメッセージが表示されます:

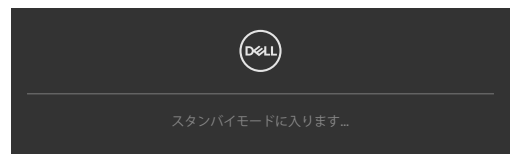

**[OSD](#page-49-0)** にアクセスする場合は、コンピュータをオンにしてモニターをウェイクアップ状 態にしてください。

電源ボタン以外のボタンを押すと、選択した入力に応じて次のメッセージが表示され ます:

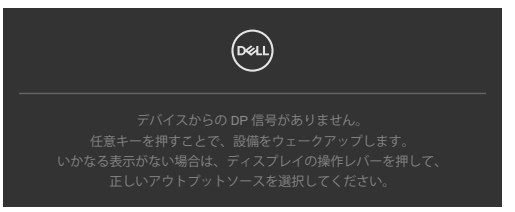

モニターを操作する | **65**

**D**&LI

DP代替モードをサポートしているケーブルがモニターに接続している間、次の条 件でメッセージが表示されます。

- **USB‑Cの自動選択**が複数入力のプロンプトに設定されている場合。
- USB-C ケーブルがモニターに接続されている場合。

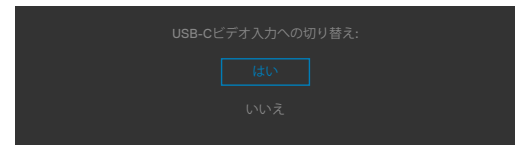

モニターが2つ以上のポートに接続されている状態で、Input Source(入力ソース)で **Auto(自動)**を選択すると、信号のある次のポートに切り替わります

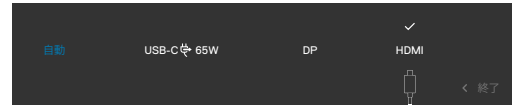

パーソナライズ機能で OSD 項目のスタンバイモードでオフ Ø を選択すると、次のメ ッセージが表示されます。

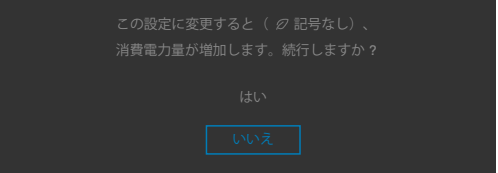

輝度レベルをデフォルトレベルの75%以上に調整すると、次のメッセージが表示され ます:

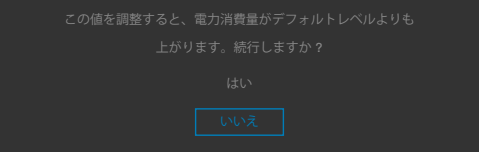

- ユーザーが「はい」を選択すると、電源メッセージは一度だけ表示されます。
- ユーザーが「いいえ」を選択すると、電源警告メッセージがもう一度ポップアップ表 示されます。
- 電源警告メッセージは、ユーザーがOSDメニューから工場出荷時の状態にリセッ トした場合にのみ再び表示されます。

**DGL** 

DP / HDMI / USB-C 入力のいずれかが選択されており、それに対応するケーブルが 接続されていない場合、次に示されているようなダイアログボックスが表示されま す:

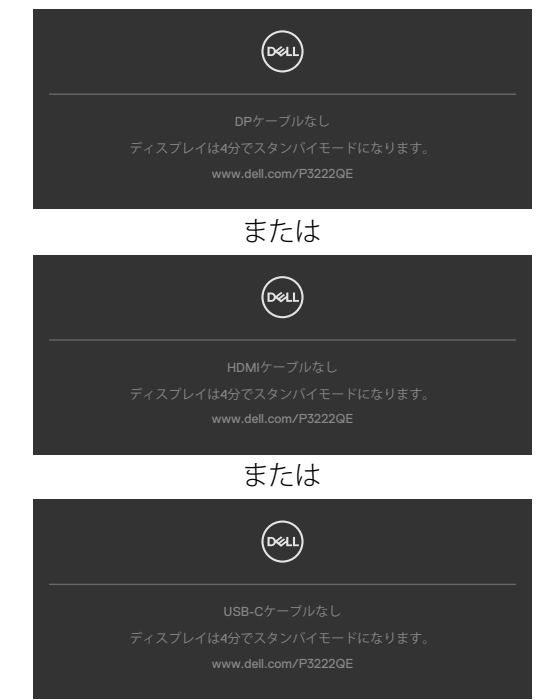

詳細については**[トラブルシューティング](#page-68-0)**を参照してください。

### モニターを操作する | **67**

**D**ELL

# **最大解像度を設定する**

モニターの最大解像度を設定します:

Windows 7、Windows 8、Windows 8.1の場合:

- **1.** Windows 8 または Windows 8.1 の場合のみ、デスクトップタイルを選択して、クラ シックデスクトップに切り替えます。Windows Vista および Windows 7の場合は、 この手順は省略してください。
- **2.** デスクトップを右クリックして**Screen Resolution(画面解像度)**をクリックしま す。
- **3. Screen Resolution(画面解像度)**のドロップダウンリストをクリックして、 **3840 x 2160** を選択します。
- **4. OK**をクリックします。

Windows 10の場合:

- **1.** デスクトップを右クリックして**Display Settings(ディスプレイ設定)**をクリックしま す。
- **2. Advanced display settings(詳細ディスプレイ設定)**をクリックします。
- **3. Resolution(解像度)**のドロップダウンリストをクリックして、**3840 x 2160** を選択 します。
- **4. Apply(適用)**をクリックします。

オプションに **3840 x 2160** が表示されない場合、グラフィックスドライバーを更新す る必要がある可能性があります。コンピュータに応じて、次のいずれかの手順を実行 します。

Dell デスクトップまたはポータブルコンピュータを使用している場合:

• **https://www.dell.com/support** にアクセスし、サービスタグを入力して、お使 いのグラフィックスカード用の最新ドライバーをダウンロードします。

Dell 製以外のコンピュータ(ラップトップまたはデスクトップ)を使用している場合:

- コンピュータ製造元のサポートサイトにアクセスし、最新のグラフィックドライバ をダウンロードします。
- グラフィックカード製造元のウェブサイトにアクセスし、最新のグラフィックドライ バをダウンロードします。

**D**&LI

# <span id="page-68-0"></span>**トラブルシューティング**

**警告:このセクションの手順を開始する前に[、安全に関する注意事項](#page-5-0)に従ってくだ さい。**

# **セルフテスト**

モニターには、モニターが正常に機能しているかどうかを確認できるセルフテスト機 能が備わっています。モニターとコンピュータが適切に接続されているにもかかわら ず、モニター画面が暗い状態のままの場合は、次の手順を実行してモニターのセルフ テストを行ってください:

- **1.** コンピュータとモニターの両方の電源を切ります。
- **2.** コンピュータの背面からビデオケーブルを外します。適切なセルフテスト動作を確保する ため、コンピュータの背面にあるすべてのデジタルケーブルとアナログケーブルを外して ください。
- **3.** モニターの電源を入れます。

モニターがビデオ信号を検出できなくても正常に動作している場合は、ダイアログボ ックスが画面上に表示されます(黒いバックグラウンドの上に表示)。セルフテストモ ード中、電源 LED は白いままです。また、選択した入力に応じて、以下に示されている ダイアログのいずれかが画面上に連続で表示されます。

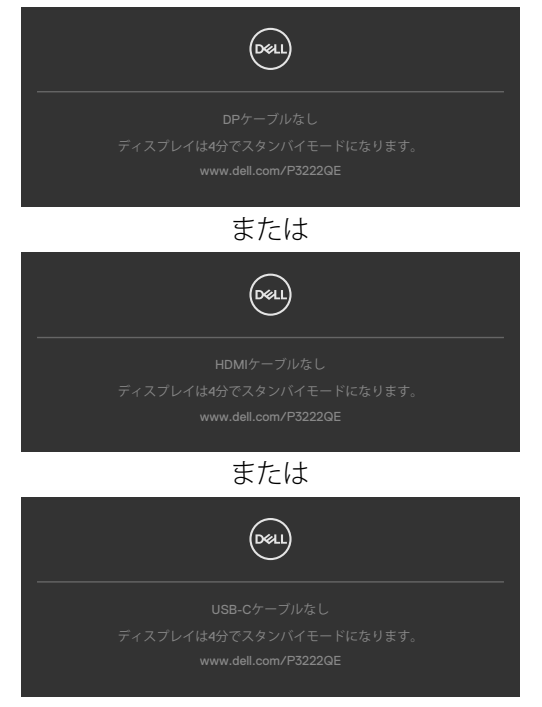

DELI

- **4.** このダイアログボックスは、ビデオケーブルが切断されたり損傷したりした場合、 通常のシステム動作中にも表示されます。
- **5.** モニターの電源を切り、ビデオケーブルを再び接続してから、コンピュータとモニ ターの両方の電源を入れます。

前記の手順を実行してもモニター画面が空白のままの場合は、ビデオコントローラー とコンピュータを確認してください。モニターは正常に機能しています。

# <span id="page-69-0"></span>**内蔵されている診断機能**

モニターには、発生している画面の異常がモニターに固有の問題なのか、コンピュー タやビデオカードに固有の問題なのかを判断するのに役立つ診断ツールが内蔵され ています。

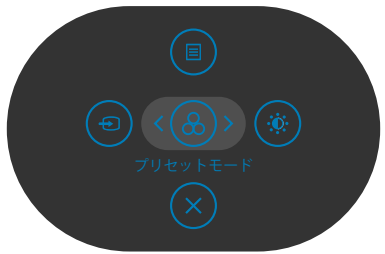

#### **内蔵診断を実行する方法:**

- **1.** 画面が清潔であることを確認します(画面の表面にほこりや粒子がついていない 状態)。
- **2.** メニューが画面に表示されるまで、ボタン5を4秒間長押しします。
- **3.** ジョイスティックコントロールを使用して、診断 オプションを指定し、ジョイス ティックボタンを押して診断を開始します。グレー画面が表示されます。
- **4.** 画面に欠陥や異常がないか確認します。
- **5.** 赤い画面が表示されるまで、ジョイスティックをもう一度切り替えます。
- **6.** 画面に欠陥や異常が表示されていないか確認します。
- **7.** 画面に緑、青、黒、白色が表示されるまで、手順5と6を繰り返します。異常や欠陥 に注意してください。

テキスト画面が表示されたら、テストは完了です。終了するには、ジョイスティックコン トロールをもう一度切り替えます。

内蔵診断ツールを使用しても画面に異常が検出されない場合、モニターは正常に機 能しています。ビデオカードとコンピュータを確認してください。

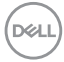

#### **70** | トラブルシューティング

# **よくある問題**

以下の表で、発生する可能性のある、よくあるモニター上の問題に関する一般的な情 報と、考えうる解決方法について説明します。

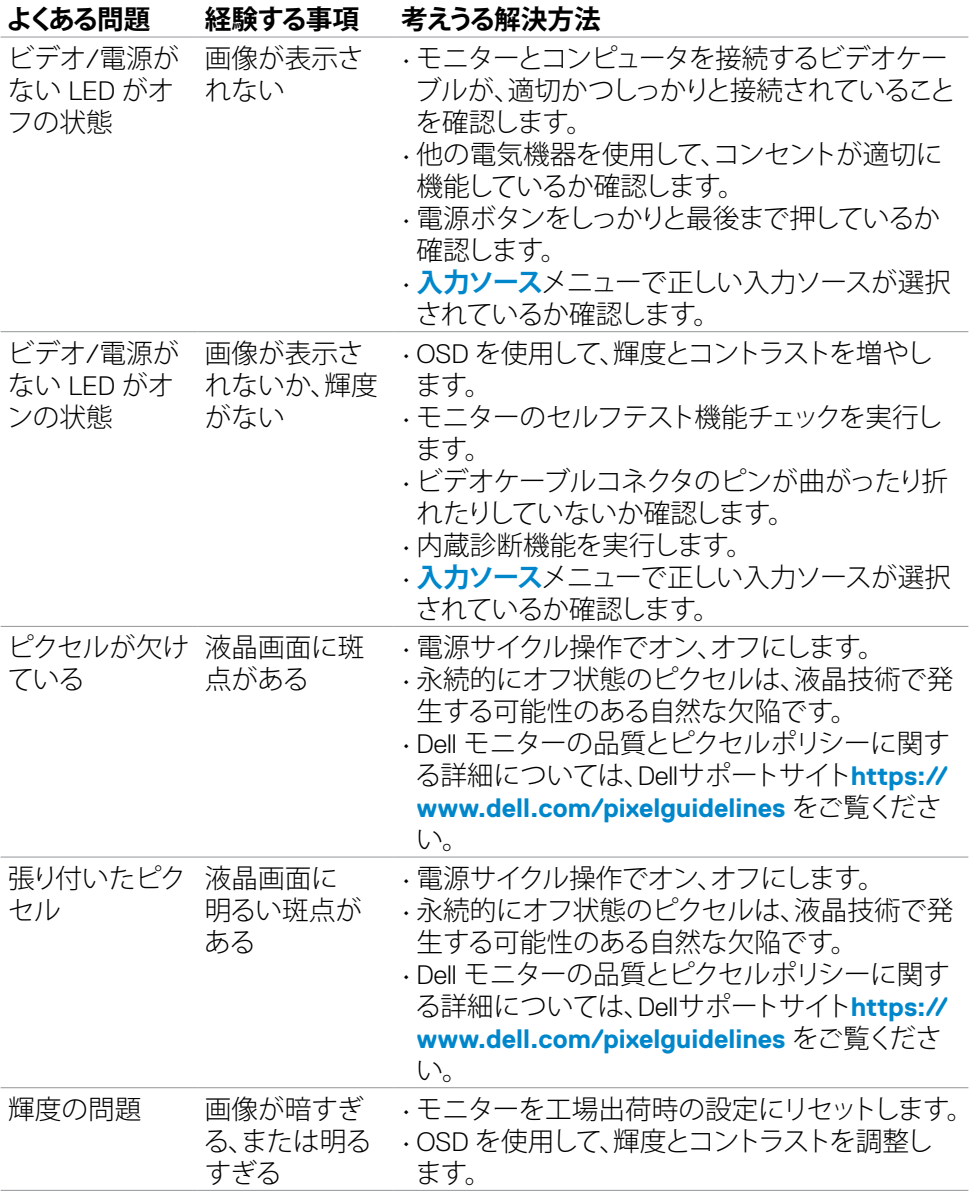

DELL

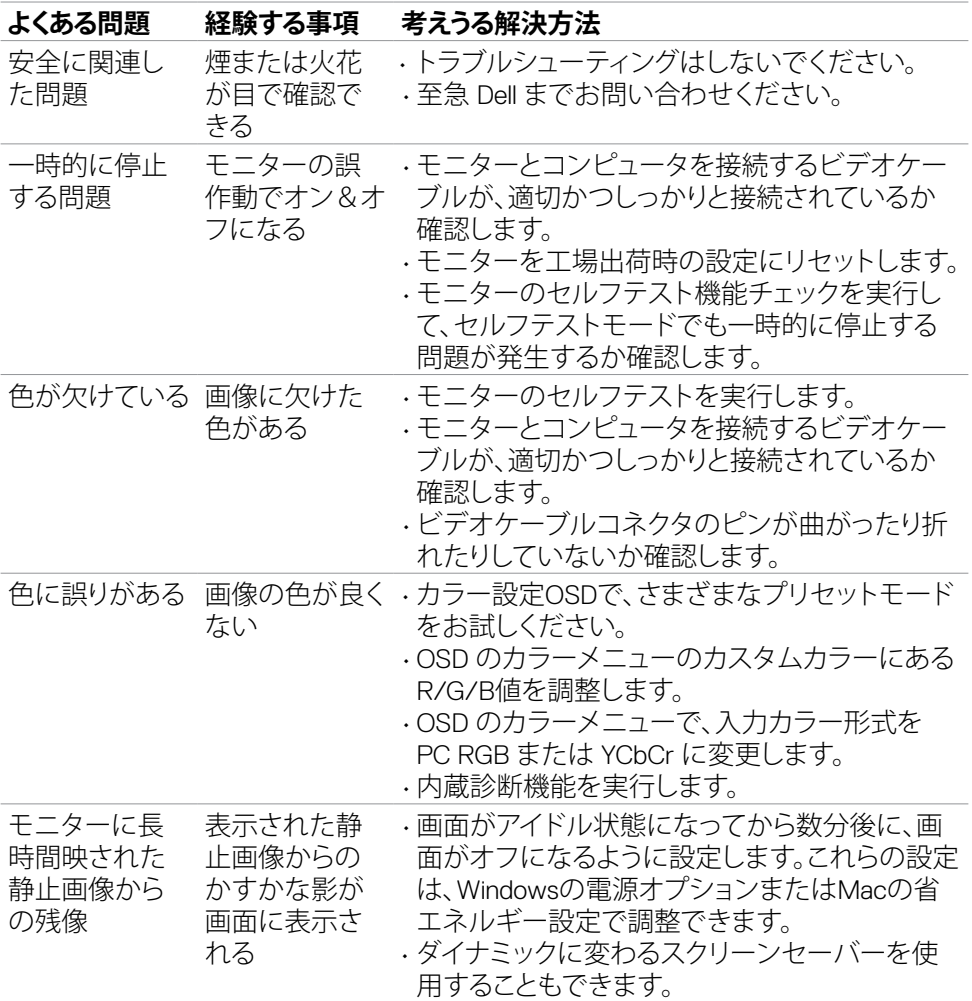

 $\begin{pmatrix} 1 & 1 \\ 1 & 1 \\ 1 & 1 \end{pmatrix}$
# **製品に固有の問題**

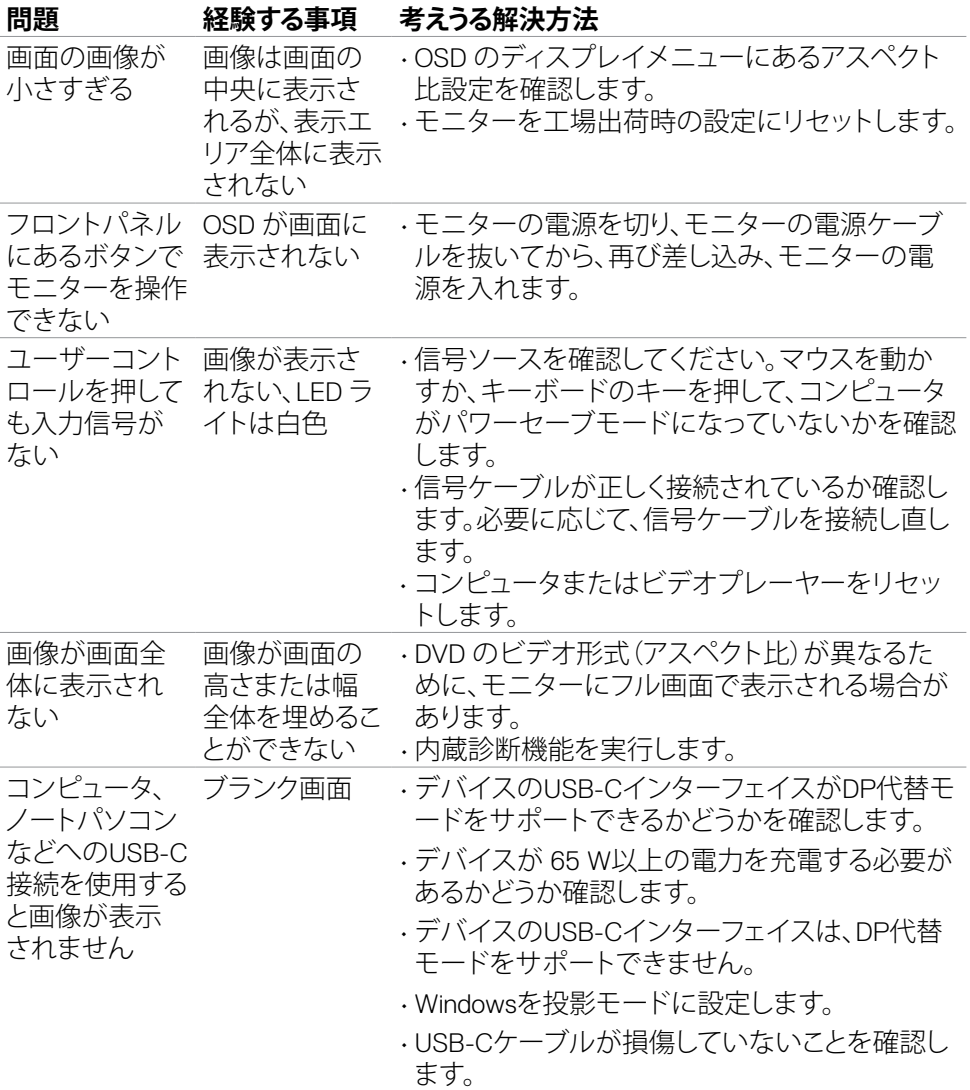

(dell

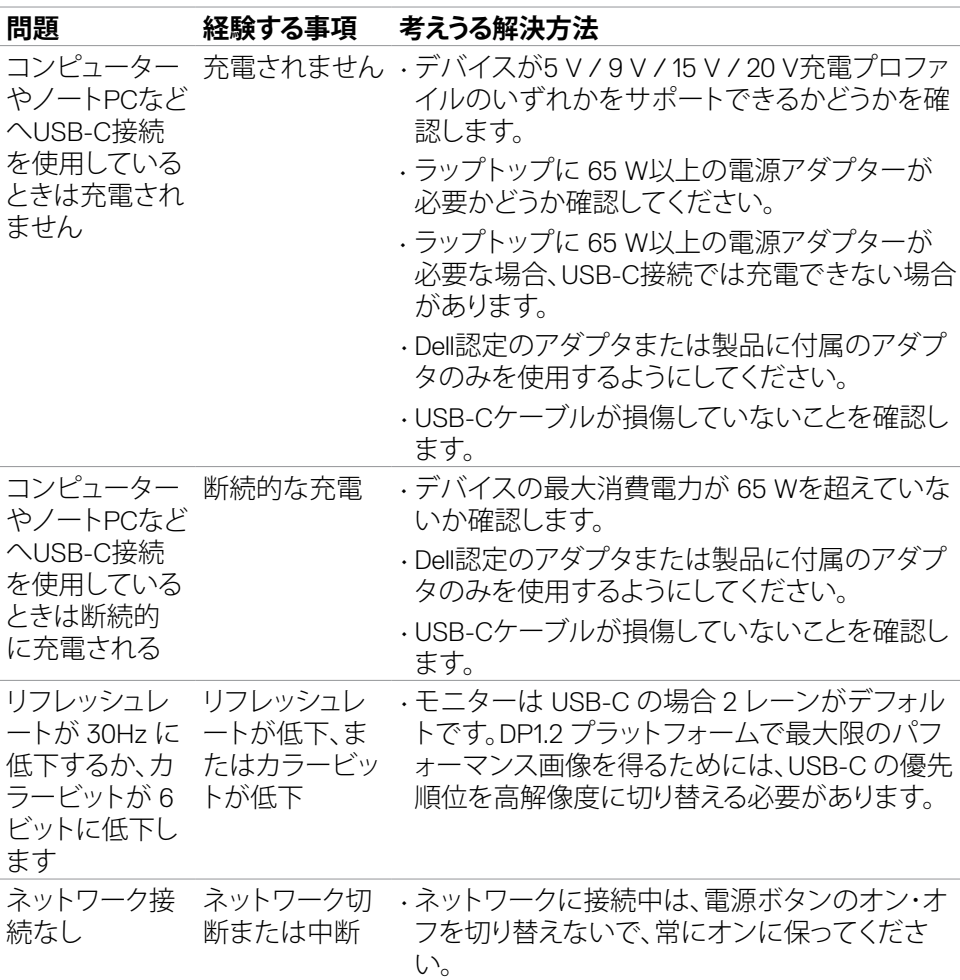

 $(**DeLL**)$ 

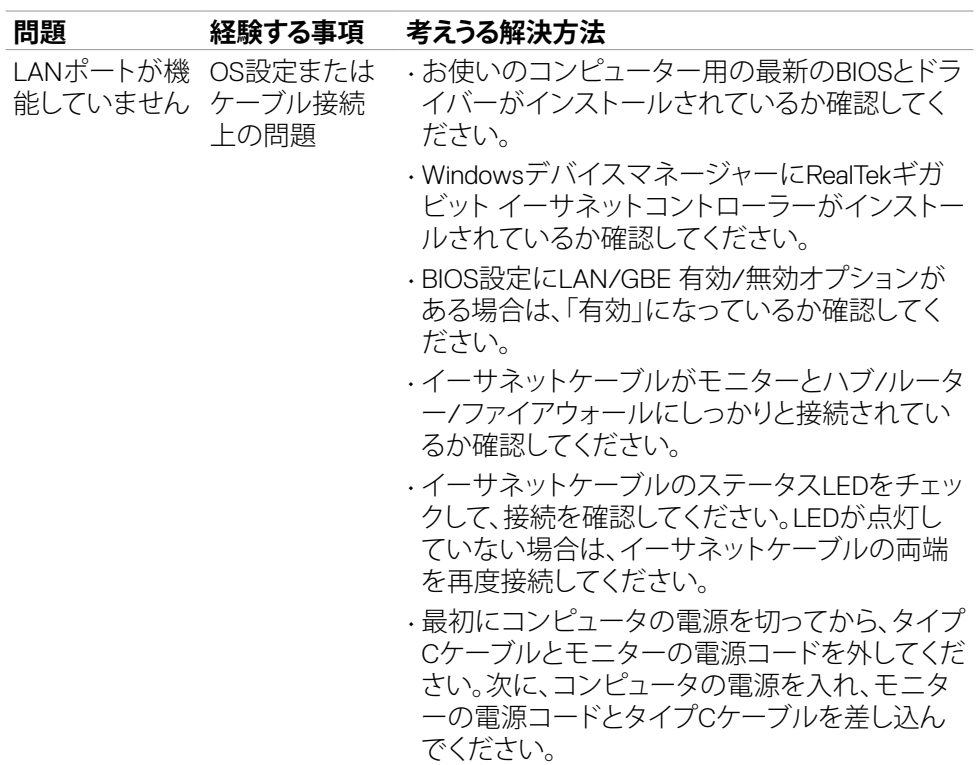

 $(\overline{DZL}$ 

# **ユニバーサル・シリアル・バス (USB) に固有の問題**

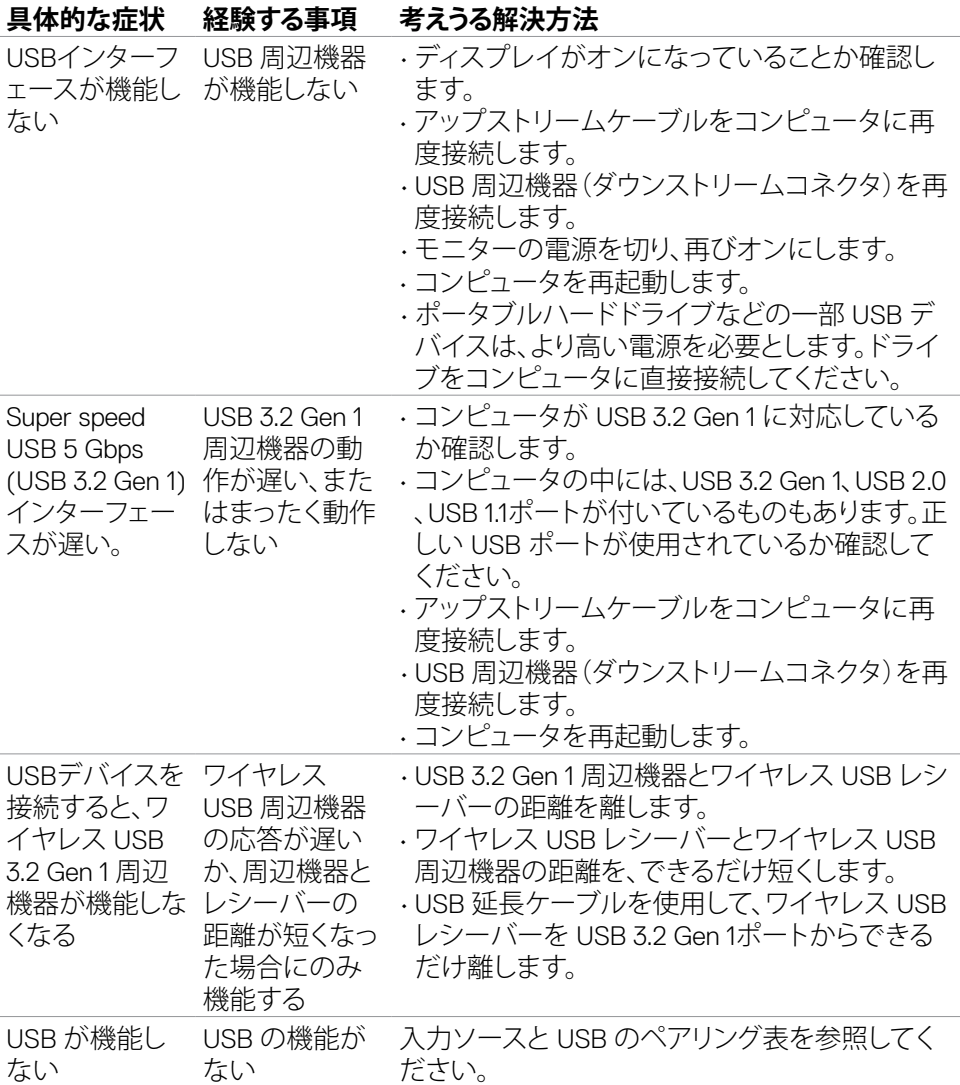

**76** | トラブルシューティング

(dell

# **付録**

# **FCC通知(米国のみ)およびその他の規制情報**

FCC通知およびその他の規制情報については、 **https://www.dell.com/regulatory\_compliance** の規制対応ウェブサイトを参照し てください。

### **Dell へのお問い合わせ**

米国のお客様は、800-WWW-DELL (800-999-3355) にお問い合わせください。

## **エネルギーラベルと製品情報シートに関するEU製品データベ ース**

**P3222QE: https://eprel.ec.europa.eu/qr/557066**

### **注釈:利用できるインターネット接続がない場合、購入時の請求書、梱包票、請求 書、または Dell 製品カタログにも連絡先情報が記載されています。**

Dell では、複数の方法で、オンラインおよび電話によるサポートとサービスを提供して います。ご利用いただける方法は、国や製品によって異なり、お住まいの地域ではご 利用いただけないサービスもあります。

### **オンライン上のモニターサポートに関するコンテンツについては:**

**https://www.dell.com/support/monitors** を参照してください。

#### **販売、テクニカルサポート、またはカスタマーサービス上の問題についてDellにお問い 合わせいただく場合は:**

- **1. https://www.dell.com/support** にアクセスしてください。
- **2.** ページの右下にある国地域選択ドロップダウンメニューでお住まいの国または 地域を確認します。
- **3.** 国ドロップダウンメニューの横にあるお問い合わせをクリックします。
- **4.** 必要に応じて、適切なサービスまたはサポートへのリンクを選択します。
- **5.** 都合の良い Dell への連絡方法を選択します。

DELI